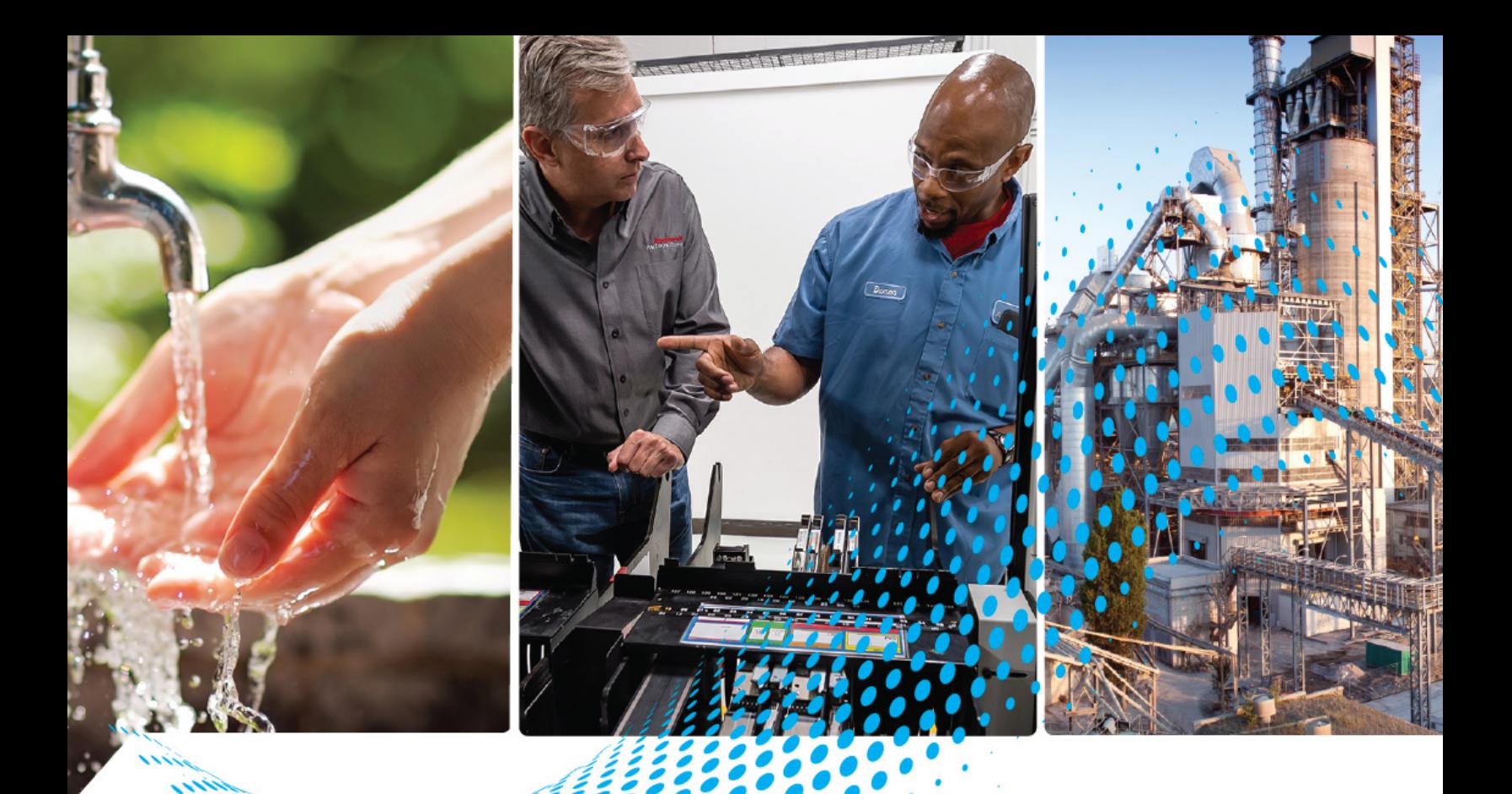

# **Industrial Computers and Thin Clients for Hazardous Locations, Series J**

Catalog Numbers 6181X-000NWNNDNB-3xNNNNxG-xxx(x), 6181X-000NWNNDNB-3xxxxxxG-xxx(x), 6181X-121PPMXDNB-3xNNNNxG-xxx(x), and 6181X-121PPMXDNB-3xxxxxxG-xxx(x)

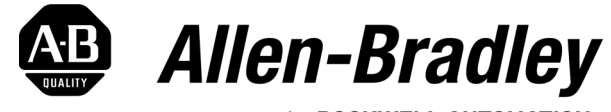

by ROCKWELL AUTOMATION

**User Manual Original Instructions** 

## **Important User Information**

Read this document and the documents listed in the [Additional Resources](#page-6-0) section about installation, configuration, and operation of this equipment before you install, configure, operate, or maintain this product. Users are required to familiarize themselves with installation and wiring instructions in addition to requirements of all applicable codes, laws, and standards.

Activities including installation, adjustments, putting into service, use, assembly, disassembly, and maintenance are required to be carried out by suitably trained personnel in accordance with applicable code of practice.

If this equipment is used in a manner not specified by the manufacturer, the protection provided by the equipment may be impaired.

In no event will Rockwell Automation, Inc. be responsible or liable for indirect or consequential damages resulting from the use or application of this equipment.

The examples and diagrams in this manual are included solely for illustrative purposes. Because of the many variables and requirements associated with any particular installation, Rockwell Automation, Inc. cannot assume responsibility or liability for actual use based on the examples and diagrams.

No patent liability is assumed by Rockwell Automation, Inc. with respect to use of information, circuits, equipment, or software described in this manual.

Reproduction of the contents of this manual, in whole or in part, without written permission of Rockwell Automation, Inc., is prohibited.

Throughout this manual, when necessary, we use notes to make you aware of safety considerations.

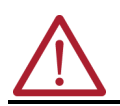

**WARNING:** Identifies information about practices or circumstances that can cause an explosion in a hazardous environment, which may lead to personal injury or death, property damage, or economic loss.

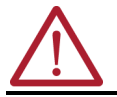

**ATTENTION:** Identifies information about practices or circumstances that can lead to personal injury or death, property damage, or economic loss. Attentions help you identify a hazard, avoid a hazard, and recognize the consequence.

**IMPORTANT** Identifies information that is critical for successful application and understanding of the product.

These labels may also be on or inside the equipment to provide specific precautions.

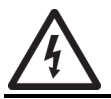

**SHOCK HAZARD:** Labels may be on or inside the equipment, for example, a drive or motor, to alert people that dangerous voltage may be present.

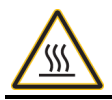

**BURN HAZARD:** Labels may be on or inside the equipment, for example, a drive or motor, to alert people that surfaces may reach dangerous temperatures.

**ARC FLASH HAZARD:** Labels may be on or inside the equipment, for example, a motor control center, to alert people to potential Arc Flash. Arc Flash will cause severe injury or death. Wear proper Personal Protective Equipment (PPE). Follow ALL Regulatory requirements for safe work practices and for Personal Protective Equipment (PPE).

The following icon may appear in the text of this document.

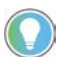

Identifies information that is useful and can help to make a process easier to do or easier to understand.

## **[Preface](#page-6-1)**

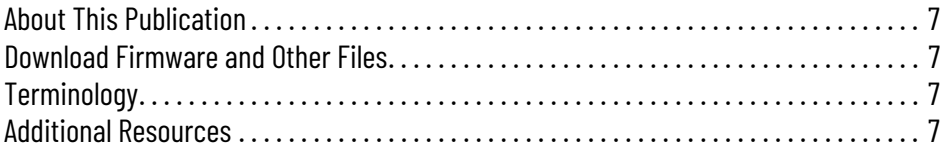

## **[Chapter 1](#page-8-0)**

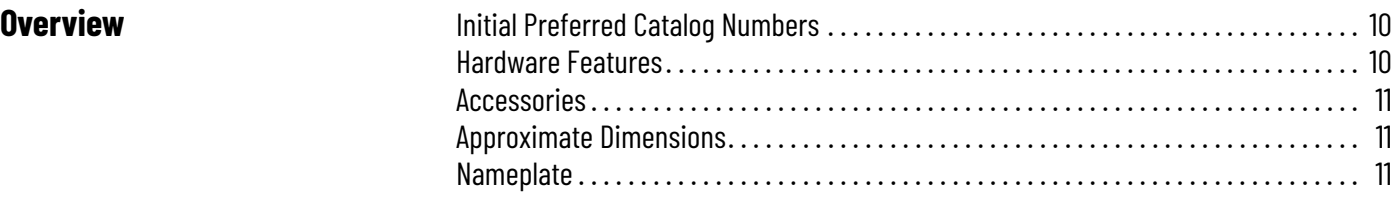

## **[Chapter 2](#page-12-0)**

**[Chapter 3](#page-26-0)**

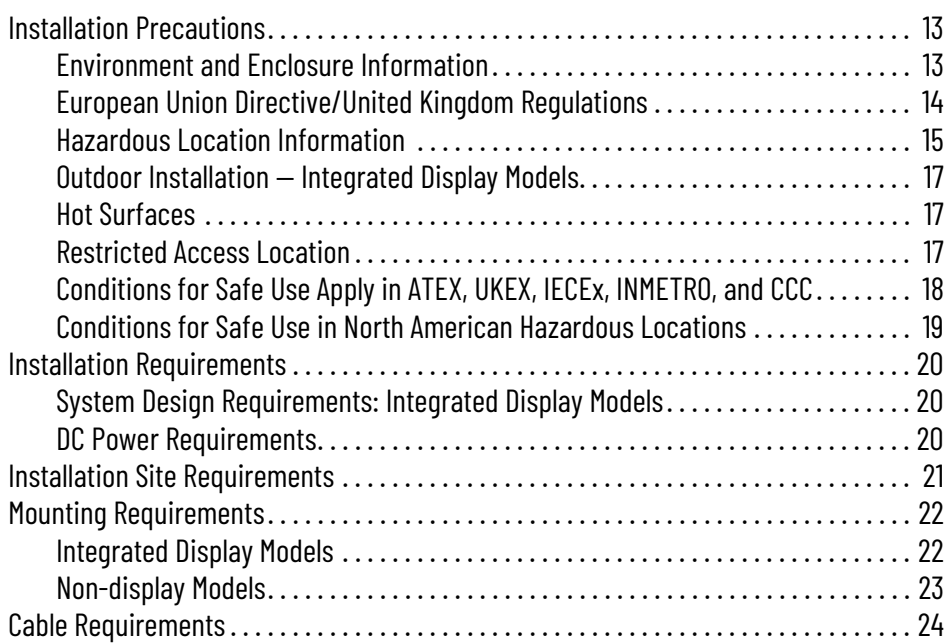

**[Installation Precautions and](#page-12-1)** 

**Requirements**

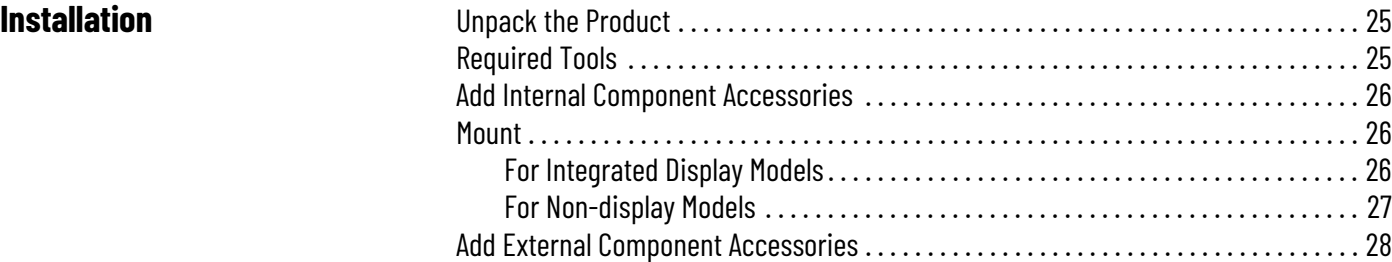

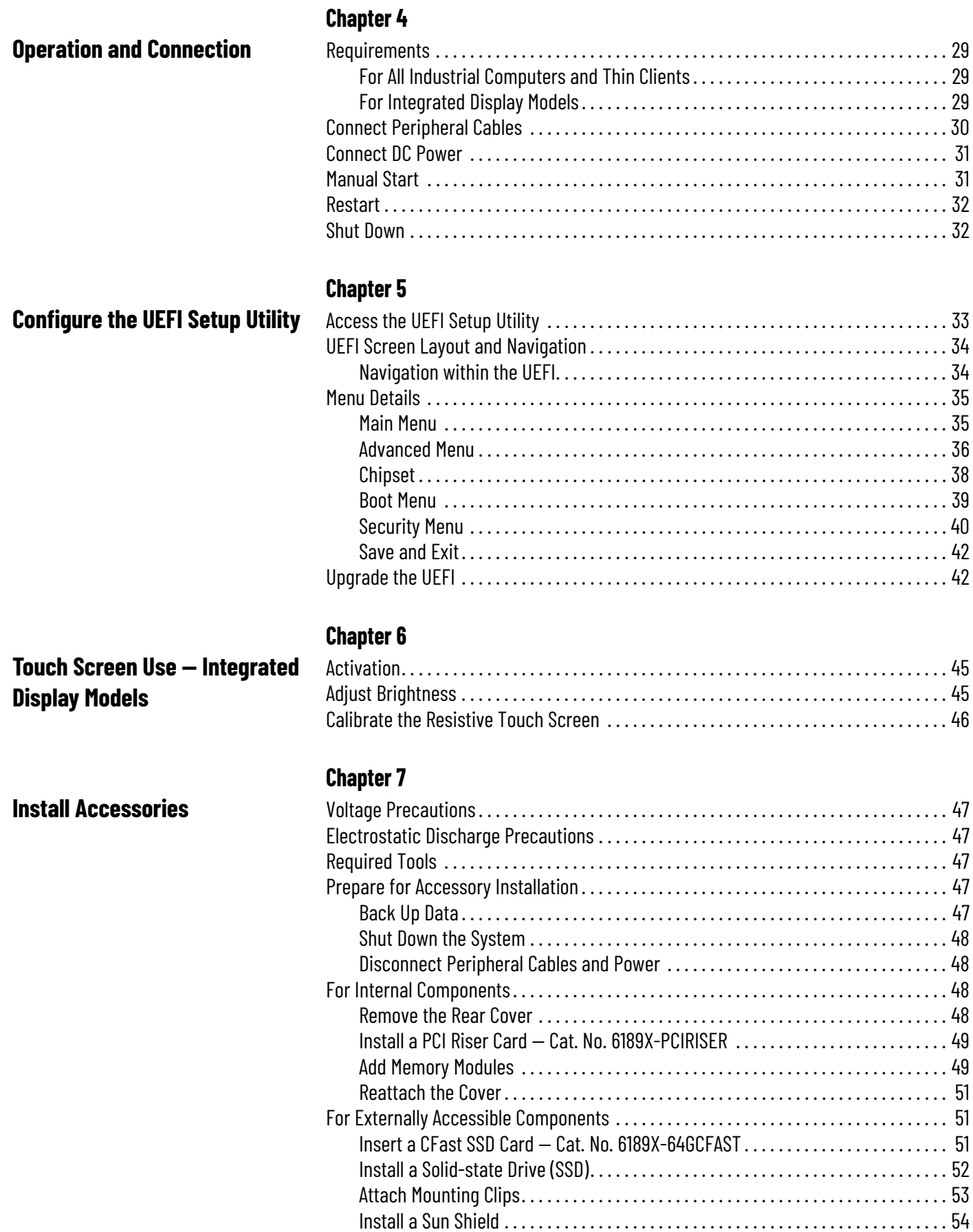

[Install a Book Mount Bracket . . . . . . . . . . . . . . . . . . . . . . . . . . . . . . . . . . . . . . . . . . . . 55](#page-56-0)

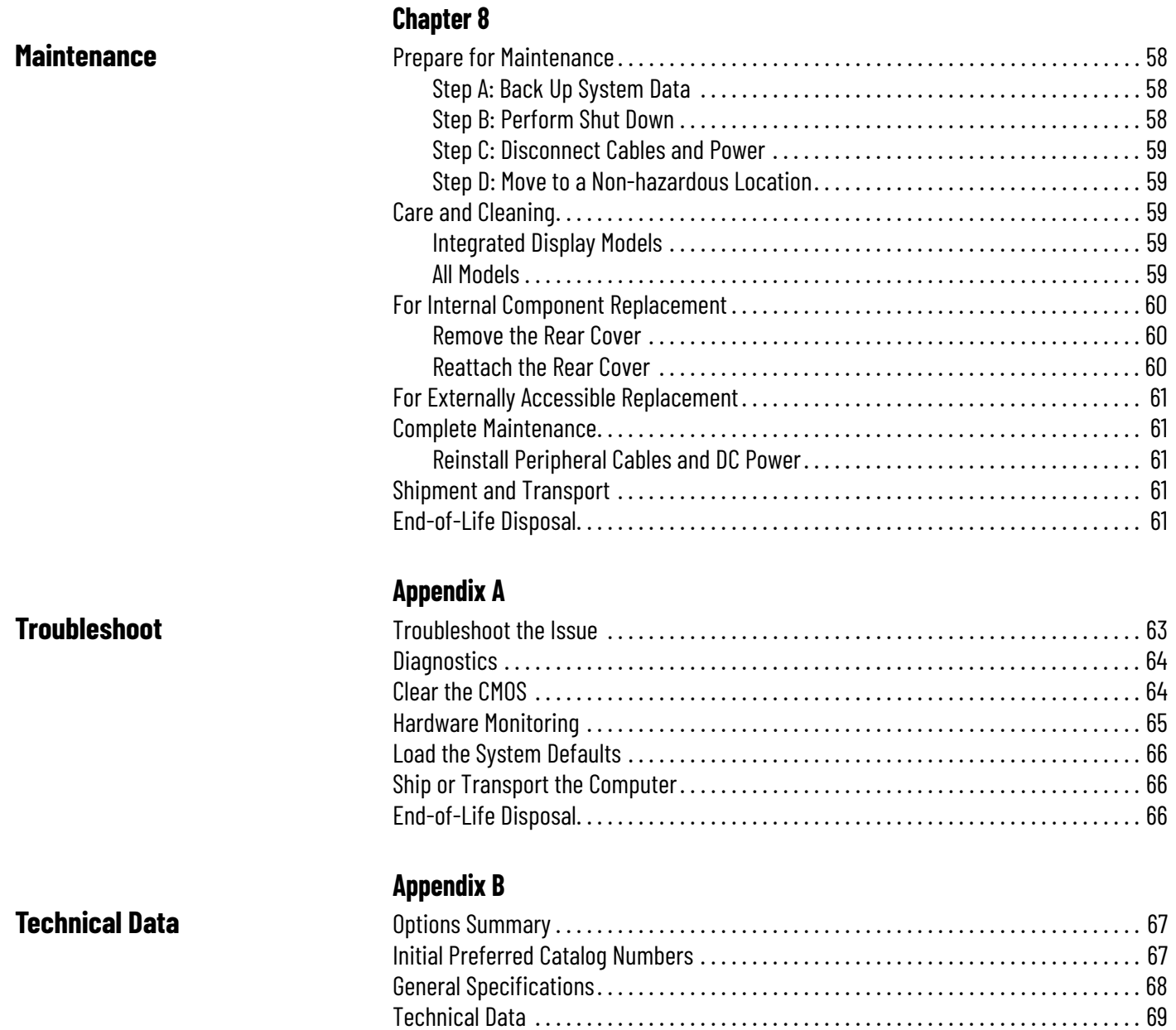

## **Notes:**

## <span id="page-6-2"></span><span id="page-6-1"></span>**About This Publication** This manual provides procedures for suitably trained personnel to install, connect, operate,

## <span id="page-6-3"></span>**Download Firmware and Other Files**

maintain, and troubleshoot 6181X Series J industrial computers or thin clients for hazardous locations.

Download firmware and access product release notes from the Product Compatibility and Download Center at [rok.auto/pcdc](https://rok.auto/pcdc).

<span id="page-6-4"></span>**Terminology** This publication contains several acronyms. See [Table 1](#page-6-6) for the meaning of these acronyms.

### <span id="page-6-6"></span>**Table 1 - Acronyms**

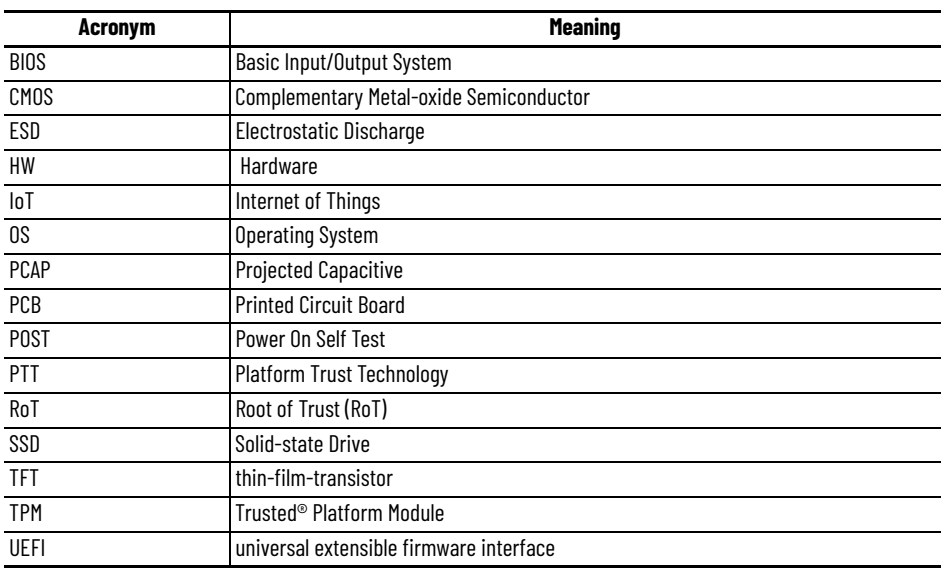

<span id="page-6-5"></span><span id="page-6-0"></span>**Additional Resources** These documents contain additional information concerning related products from Rockwell Automation. You can view or download publications at [rok.auto/literature.](https://rok.auto/literature)

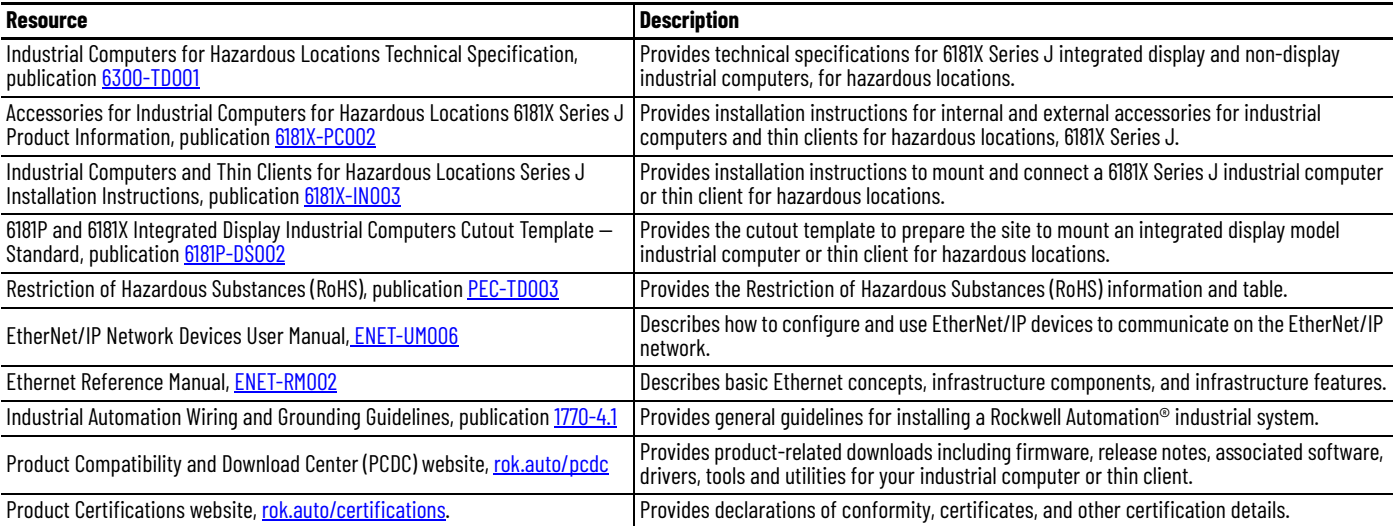

## **Notes:**

## <span id="page-8-1"></span><span id="page-8-0"></span>**Overview**

6181X Series industrial computers and thin clients for hazardous locations are a necessity for maintaining productivity in hazardous location work environments. Both integrated display and non-display models are ThinManager® ready and built with the capacity to withstand extreme and harsh temperatures.

Other features include:

- 11<sup>th</sup> Generation Intel® Dual Core™ i3-1115GRE, 2.2 GHz, Tiger Lake processor
- Microsoft<sup>®</sup> Windows<sup>®</sup> 10 IoT Enterprise 2021 LTSC (64 bit)
- ThinManager<sup>®</sup> ready
- Hazardous location certifications (IECEx, cUL Class 1 Division 2 and Class 1 Zone 2, ATEX, UKEx, CCC Ex, and INMETRO)
- IECEx, ATEX Category 3 (for gas and dust), and UL listed for Class I Division 2 hazardous locations ratings
- Trusted<sup>®</sup> Platform Module (TPM) enabled UEFI (HW, FW, or No TPM options) and Secure Boot functionality
- Available with 256 GB, 512 GB, or 1 TB solid state drives (SSDs) or 64 GB CFAST card
- Available with 16 GB, 32 GB, or 64 GB DRAM memory
- Various I/O Ports to include: COM ports (2 quantity), USB 3 ports (4 quantity), 1 GB Ethernet Ports (2 quantity), DisplayPort (1 quantity), DVI port (1 quantity), and a 24V DC input power terminal block
- Environment specifications of  $-20...+70$  °C ( $-4...158$  °F) operating temperature inside enclosure, 2 G vibration, and 15 G/30 G shock rating

Integrated display models, designed for panel mounting, feature:

- 12.1 in. thin-film-transistor (TFT) color display with projected capacitive (PCAP) touch screen
- 1300 NIT High-Bright Sunlight Readable LCD (6181X-SUNSHIELD to be installed in applications of direct sunlight)
- Multi-touch screen settings for thick or thin gloves for dry to damp operation

Non-display models are designed for two mounting options, either:

- wall mount design or
- book mount when attached to the 6189V-BOOKBRKT book mount bracket.

Integrated Display

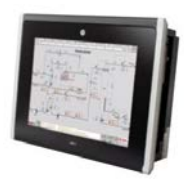

Integrated Display with Cat. No. 6181X-SUNSHIELD

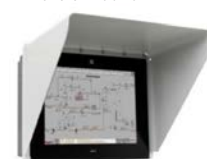

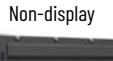

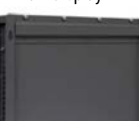

## <span id="page-9-0"></span>**Initial Preferred Catalog Numbers**

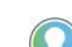

• See [Options Summary on page 67](#page-68-4) for a complete list of available options.

• Non-preferred catalog numbers will have a minimum quantity order of 6 pieces.

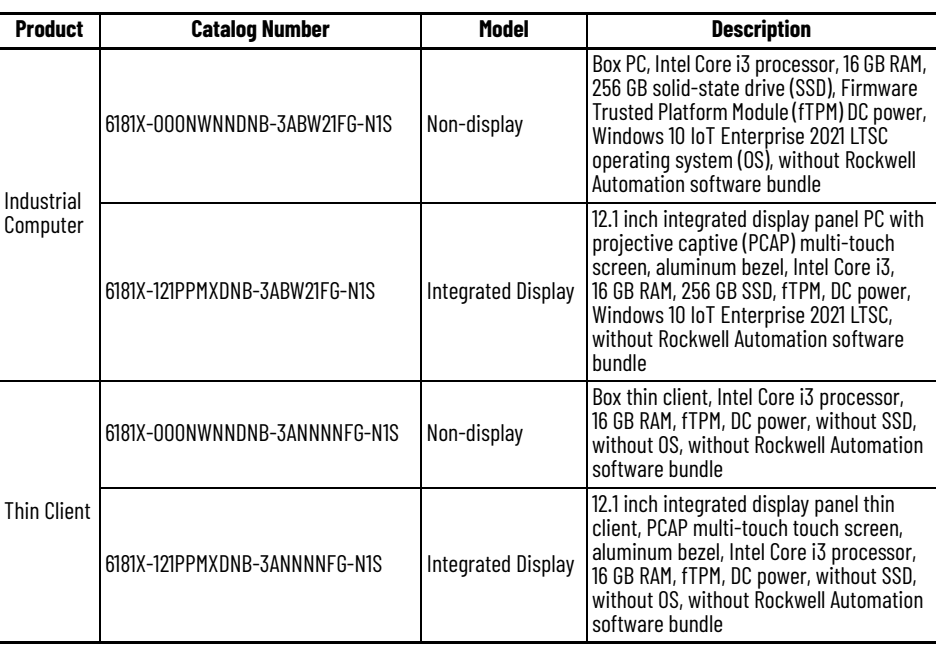

Although an integrated display model is illustrated, the hardware features are also

applicable to non-display models except for Note No. 1 in **Table 2.** 

 $\overline{a}$ 

## <span id="page-9-1"></span>**Hardware Features**

#### <span id="page-9-2"></span>**Table 2 - Hardware Features**

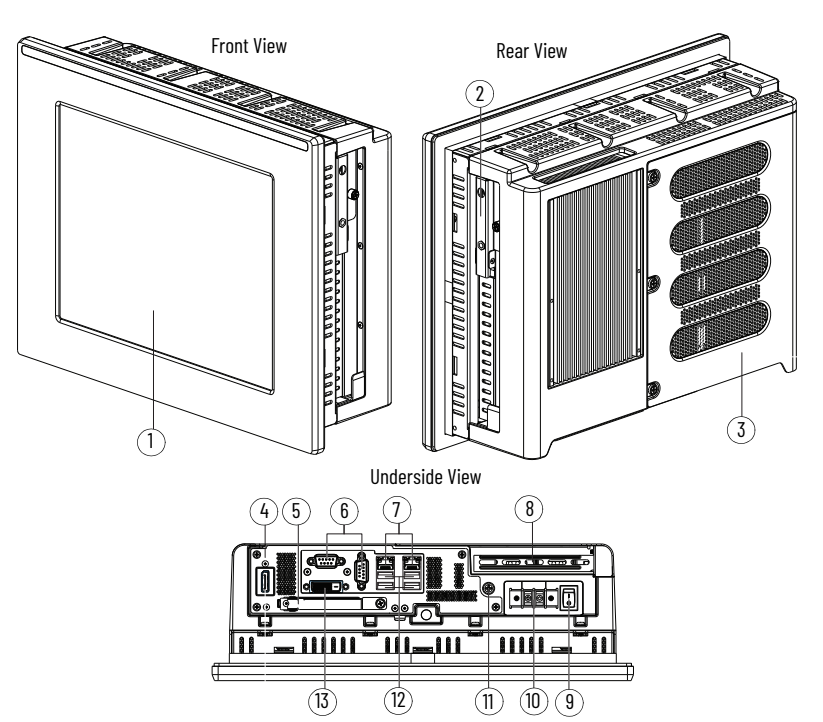

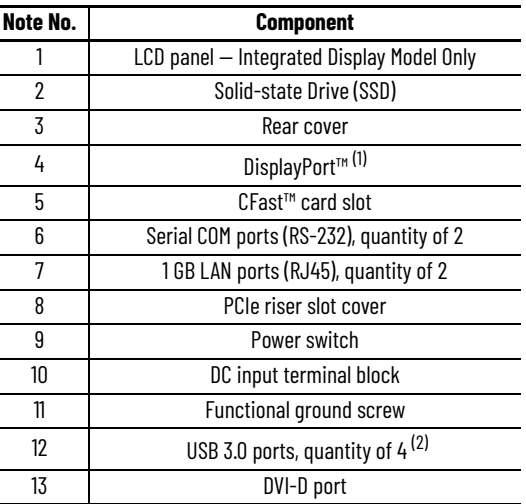

- (1) For all models: The DisplayPort supports DP V1.4 and a daisy-chain configuration for up to six monitors in FHD (1920x1080 resolution or 1080p resolution).
- For thin client models: ThinManager or other thin client software would need to support daisy chaining to be able to take advantage of this multi-monitor functionality.<br>(2) For non-hazardous locations: The USB 3.0 ports ar
- retention feature.

For hazardous locations: The USB 3.0 ports are not hot swappable.

<span id="page-10-0"></span>**Accessories** For a complete list of accessories for your industrial computer or thin client, see [Accessories for Industrial Computers for Hazardous Locations 6181X Series J Product](https://literature.rockwellautomation.com/idc/groups/literature/documents/um/6181x-pc002_-en-p.pdf)  [Information, publication 6](https://literature.rockwellautomation.com/idc/groups/literature/documents/um/6181x-pc002_-en-p.pdf)181X-PC002.

<span id="page-10-1"></span>**Approximate Dimensions** Dimensions in millimeters (inches). Dimensions are not intended to be used for manufacturing purposes.

### **Figure 1 - Approximate Dimensions [mm (in.)]: Integrated Display**

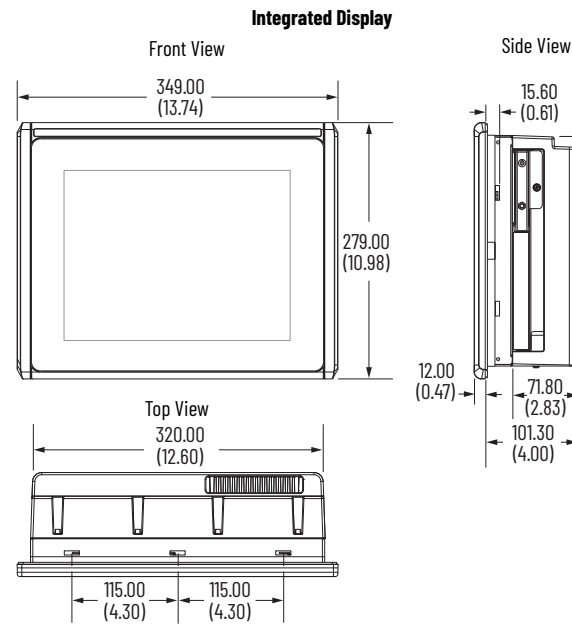

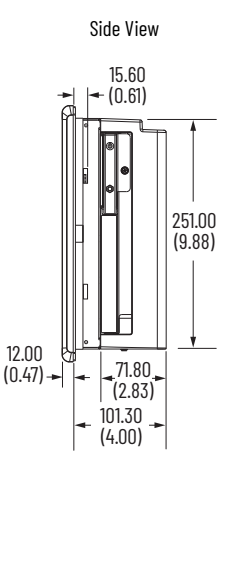

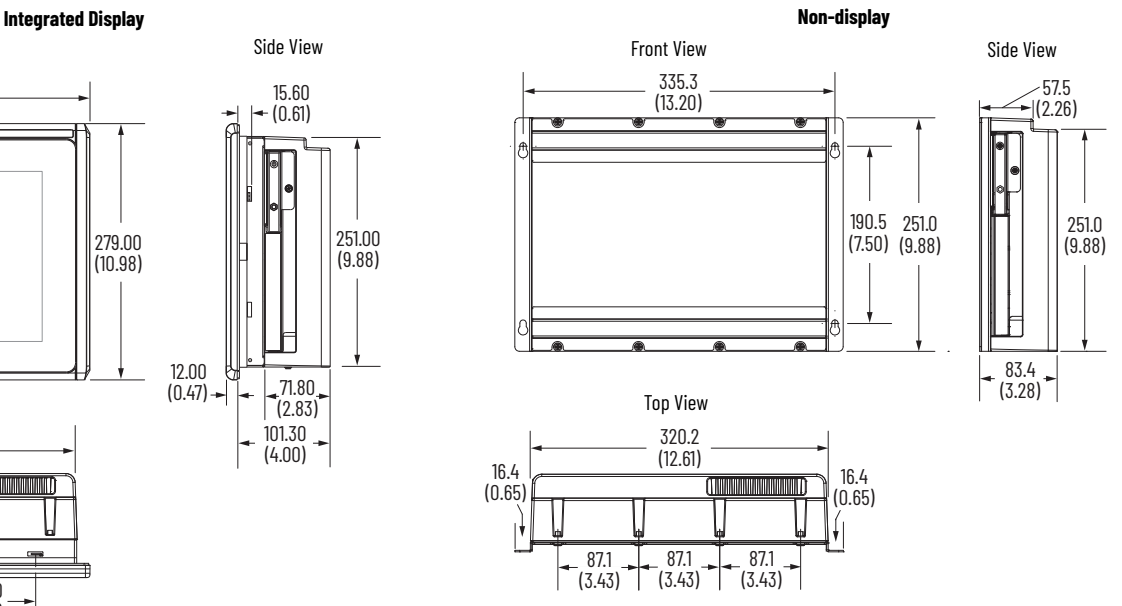

<span id="page-10-2"></span>**Nameplate** The nameplate for your industrial computer or thin client is located on the backside of the chassis. The nameplate is specific to your industrial computer or thin client and identifies its catalog number, serial number, and date of manufacture.

#### **Figure 2 - Nameplate**

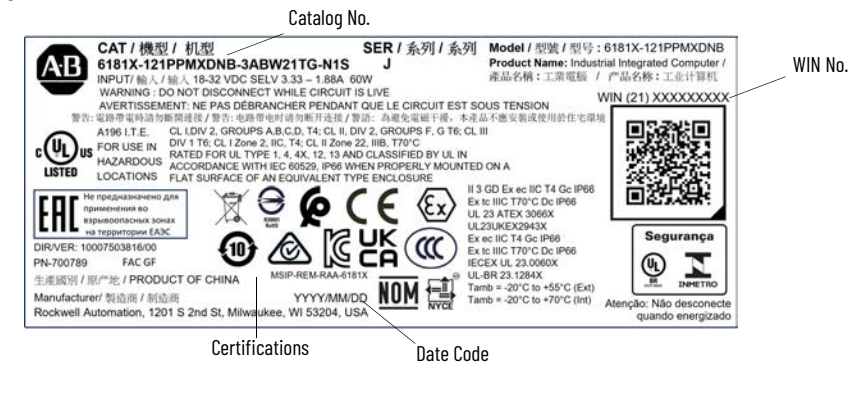

Record your model-specific information here for future reference.

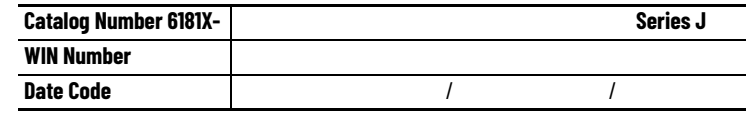

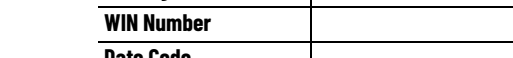

## **Notes:**

## <span id="page-12-4"></span><span id="page-12-1"></span>**Installation Precautions and Requirements**

<span id="page-12-3"></span>**IMPORTANT** Read all information within this section before proceeding with the installation of your industrial computer or thin client.

## <span id="page-12-2"></span><span id="page-12-0"></span>**Installation Precautions Environment and Enclosure Information**

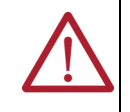

**ATTENTION:** This equipment is intended for use in a Pollution Degree 2 industrial environment, in overvoltage Category II applications (as defined in IEC 60664-1), at altitudes up to 2000 m (6561 ft) without derating. This equipment is considered Group 1, Class A industrial equipment according to IEC/CISPR 32 and ABNT NBR IEC/CISPR 32. Without appropriate precautions, there can be potential difficulties with electromagnetic compatibility in other environments due to conducted and radiated disturbance. The equipment must be panel mounted or opentype, and installed in a tool-only accessible enclosure that is suitable for the environment. All 6181X-121 integrated display industrial computers and 6181X-121 integrated display thin clients are shipped with a gasketed bezel to meet specified ratings when mounted in a panel or enclosure with an equivalent rating. For more information about these ratings, see [Hazardous Location Information on page 15](#page-14-0). In addition to this publication, see the following: • Publication [1770-4.1](https://literature.rockwellautomation.com/idc/groups/literature/documents/in/1770-in041_-en-p.pdf), Industrial Automation Wiring and Grounding Guidelines, for more installation requirements • ABNT NBR IEC 60529, NEMA 250, UL 50, and IEC 60529, as applicable to your region, for explanations of the degrees of protection that are

provided by enclosures

surtension de catégorie II (telles que définies dans la norme CEI 60664-1) et à une altitude maximum de 2 000 mètres (6 561 pieds) sans déclassement. Cet équipement fait partie des équipements industriels de Groupe 1, Classe A selon les normes CEI/ CISPR 32 et ABNT NBR CEI/CISPR 32. Sans précautions suffisantes, il se peut que la compatibilité électromagnétique ne soit pas garantie dans les zones résidentielles et autres environnements, en raison de perturbations par conduction et par rayonnement. Cet équipement doit être monté sur panneau ou être de type ouvert. Il est installé à l'intérieur d'une armoire accessible uniquement à l'aide d'un outil, adapté à l'environnement. Tous les PC industriels à écran intégré 6181X-121 et les clients légers à écran intégré 6181X-121 sont fournis avec un boîtier étanche satisfaisant à des exigences spécifiques lorsqu'ils sont montés sur un panneau ou dans une armoire de classification équivalente. Pour de plus amples informations sur ces classifications, voir [Hazardous Location Information on page 15.](#page-14-0)

**ATTENTION:** Cet équipement est prévu pour fonctionner en environnement industriel avec une pollution de niveau 2, dans des applications de

- En plus de cette publication, consultez : • la publication [1770-4.1](https://literature.rockwellautomation.com/idc/groups/literature/documents/in/1770-in041_-en-p.pdf), « Industrial Automation Wiring and Grounding Guidelines », pour d'autres critères d'installation
- les normes ABNT NBR CEI 60529, NEMA 250, UL 50 et CEI 60529, selon le cas, pour des explications sur les niveaux de protection assurés par les différents types d'armoire.

## <span id="page-13-0"></span>**European Union Directive/United Kingdom Regulations**

These industrial computers and thin clients meet the European Union Directive requirements when installed within the European Union or EEA regions and has the CE marking. Additionally, these industrial computers and thin clients meet the United Kingdom regulation requirements when installed within the United Kingdom and has the UKCA marking. Copies of the declarations of conformity are available at [rok.auto/certifications.](https://rok.auto/certifications)

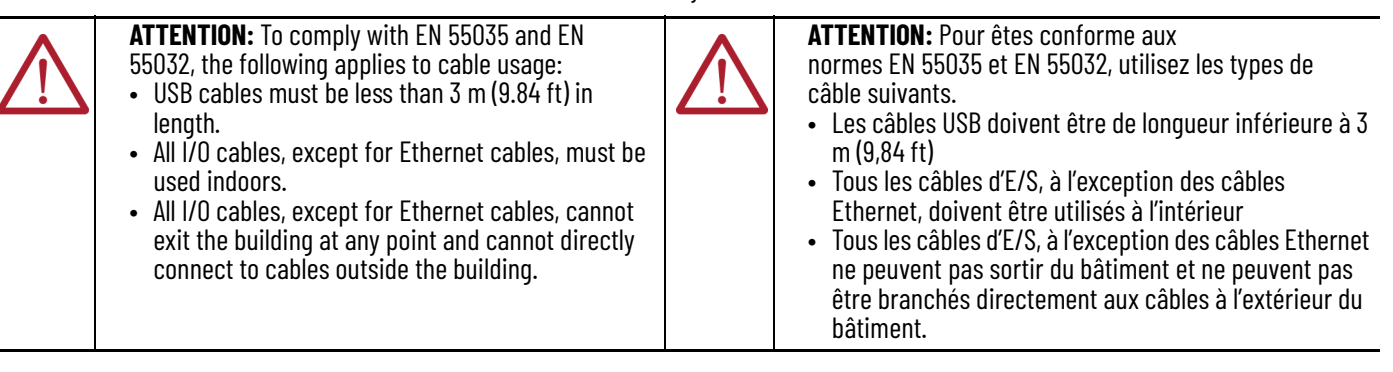

**Cable Type Required Attribute** LAN Shielded or unshielded USB 3.0 (1) Shielded Serial RS-232 Shielded DVI Shielded DisplayPort Shielded DC Power Unshielded

(1) For hazardous locations: Only connect a high-quality, shielded USB 3.0 cable with a retention feature.

To comply with EN 55035 and EN 55032, use the following for cable types:

## <span id="page-14-0"></span>**Hazardous Location Information**

This equipment meets the following certifications. For the most current information on all certifications, visit the Rockwell Automation Product Certifications website at [rok.auto/certifications](https://rok.auto/certifications) and use '6181X-CT' as the search term.

### **North American Hazardous Location Approval**

Ĭ.

j,

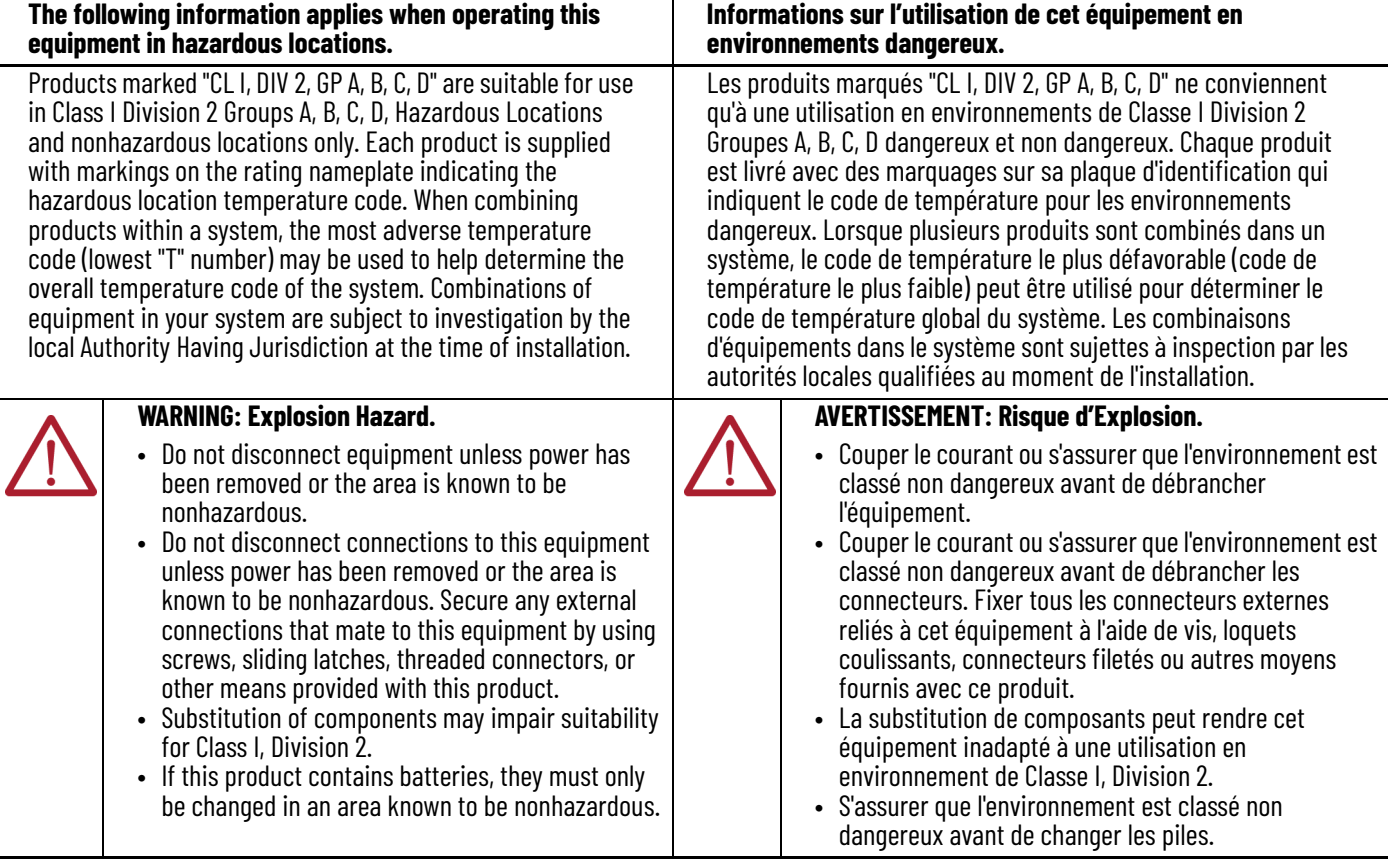

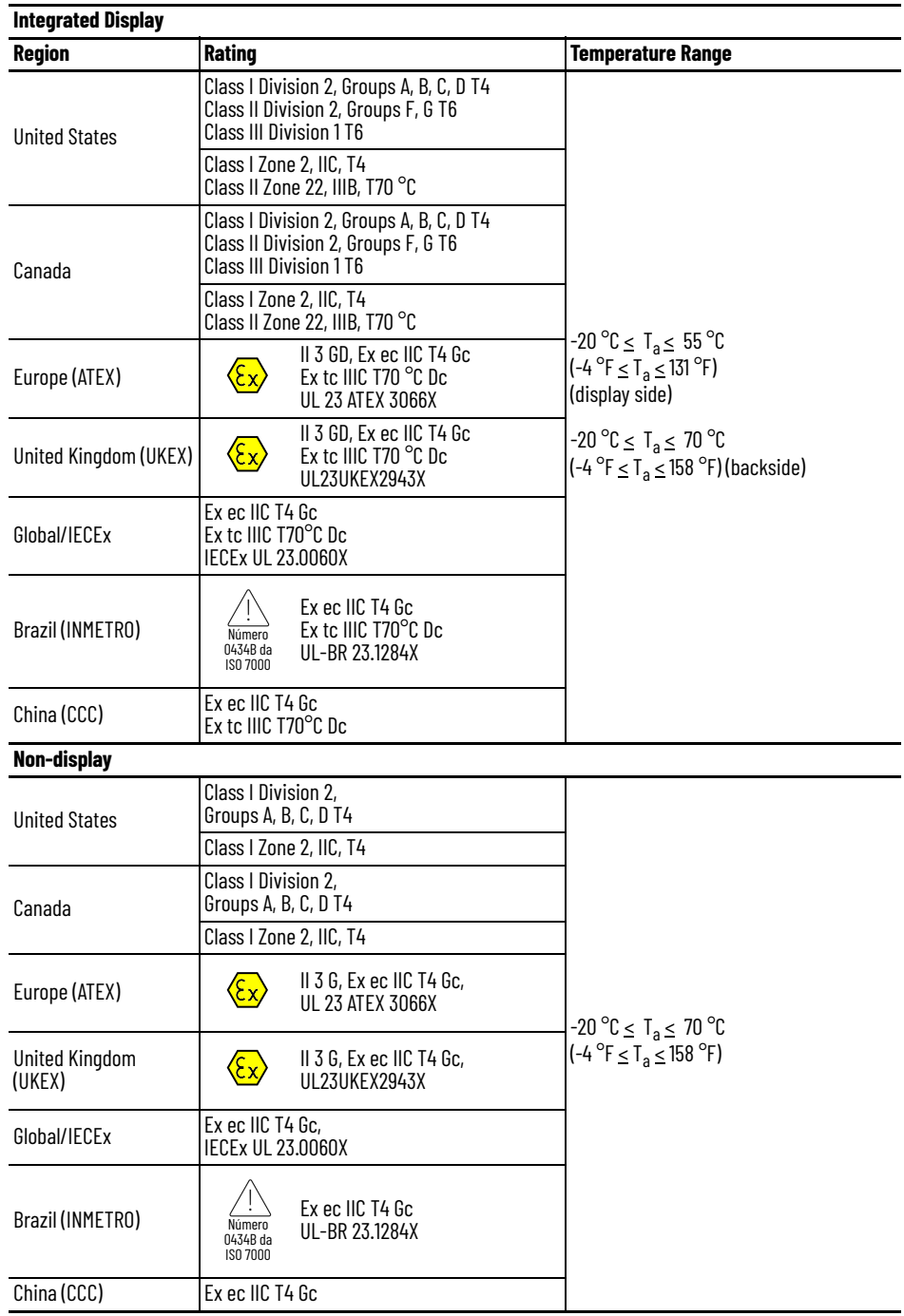

**Table 3 - Location Categories for Hazardous Locations**

*RoHS Disclosure Table*

 $\overline{\phantom{a}}$ 

See Restriction of Hazardous Substances (RoHS), [PEC-TD003](https://literature.rockwellautomation.com/idc/groups/literature/documents/td/pec-td003_-en-e.pdf).

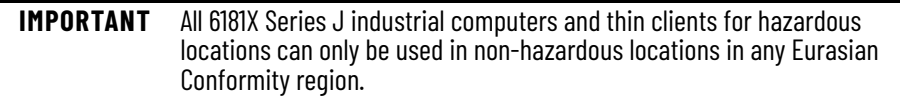

### <span id="page-16-0"></span>**Outdoor Installation — Integrated Display Models**

If your integrated display model (Cat. No. 6181X-121PPMXDNB-3*xxxxxx*G-*xxx*(*x*)) will be used outdoors, consider the following to maximize the field life of the front bezel and integrated display:

- Select the proper enclosure
- Horizontal position while maintaining a  $0^\circ$  vertical position

Ultraviolet (UV) and infrared radiation can reduce the field life of any electronic device. While the materials used in the bezels provide long field life, that life is improved with proper installation. UV radiation from the sun causes all plastics to fade or yellow and become brittle over time. Avoiding long-term exposure to direct sunlight helps protect the front of your product from direct exposure to UV radiation, and greatly increase its field life.

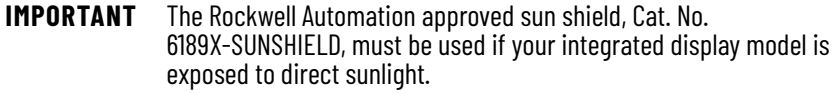

If you install a sun shield that closes over your integrated display, the temperature between the sun shield and the integrated display cannot exceed the maximum temperature of the integrated display, which is +55  $^{\circ}$ C (+131  $^{\circ}$ F). Adequately ventilate all sun shields to help prevent excess heat rise on the integrated display. Sun shields that close and fold over the display must maintain an air gap to adequately vent the heat coming out of the display module in high temperature environments.

Use stirring fans or active cooling in high altitude and high ambient temperature locations to keep the internal enclosure temperature below 70  $^{\circ}$ C (158  $^{\circ}$ F). Use a heater in installations where the ambient temperature is below -20  $^{\circ}$ C (-4  $^{\circ}$ F).

If possible, avoid placing your integrated display model on the south (north in the southern hemisphere) or west side of the cabinet. Proper placement reduces the heat rise due to solar loading during the hottest part of the day.

Mount your integrated display model at a  $0^{\circ}$  vertical position to minimize solar loading on the display. Do not mount your integrated display model in a sloped enclosure if it exposes your integrated display model to direct sunlight.

### <span id="page-16-1"></span>**Hot Surfaces**

**IMPORTANT** The Rockwell Automation approved sun shield, Cat. No. 6189X-SUNSHIELD, must be used if your integrated display model is exposed to direct sunlight.

### <span id="page-16-2"></span>**Restricted Access Location**

Verify that restricted access locations for the equipment meet these conditions:

- Access can only be gained by service personnel or by a user who has been instructed on the reasons for restrictions to a location and any precautions to be taken.
- Access can only be gained by using a tool, a lock and key, or other means of security controlled by the authority responsible for the location.

## <span id="page-17-0"></span>**Conditions for Safe Use Apply in ATEX, UKEX, IECEx, INMETRO, and CCC**

**For All Integrated Display Models** (Cat. No. 6181X-121PPMXDNB-3*xxxxxx*G-*xxx*(*x*))

- The equipment must only be used in an area of not more than Pollution Degree 2, as defined in EN/IEC 60664-1, as applicable to your region.
- For EPL Gc, the equipment shall be installed in a CCC (Ex)/INMETRO/ATEX/UKEX/IECEx Zone 2 (minimum) certified enclosure that provides a degree of protection not less than IP54, and is only accessible by use of a tool.
- For EPL Dc, the equipment should be installed in a CCC (Ex)/INMETRO/ATEX/UKEX/IECEx Zone 22 (minimum) certified enclosure that provides a degree of protection not less than IP64, and is only accessible by use of a tool.
- Transient protection is provided if set at a level not exceeding 140% of the peak rated voltage value at the supply terminals to the equipment.
- Ambient temperature (external to enclosure) range is  $-20...+55$  °C ( $-4...+131$ °F), and that of the internal enclosure ambient temperature is  $-20...+70$  °C ( $-4...+158$  °F).
- The integrated display models with projective captive (PCAP) touch screens were evaluated for use with a PCIe or PCI add-in card and the 64GB CFast accessory.
- PCIe and PCI add-in cards must be rated Zone 2 CCC (Ex)/ATEX/UKEX/IECEx/INMETRO, T4 (max), 4 W (max), 90 °C (194 °F) (min) surrounding ambient temperature.
- To maintain the IP66 rating of the equipment, mount the integrated display model in an enclosure with an equivalent IP rating.
- To minimize the risk from electrostatic discharge (ESD), only clean the display with a damp cloth.

**For All Non-display Models** (Cat. No. 6181X-000NWNNDNB-3*xxxxx*G-*xxx*(*x*))

- The equipment can only be used in an area of not more than Pollution Degree 2, as defined in EN/IEC 60664-1, as applicable to your region.
- The equipment must be installed in a CCC (Ex)/INMETRO/ATEX/UKEX/IECEx Zone 2 (minimum) certified enclosure that provides a degree of protection not less than IP54, and is only accessible by use of a tool.
- Transient protection is provided if set at a level not exceeding 140% of the peak rated voltage value at the supply terminals to the equipment.
- The non-display models were evaluated for use with a PCI Express (PCIe) or PCI add-in card and the 64GB CFast accessory.
- PCIe and PCI add-in cards must be rated Zone 2 CCC (Ex)/ATEX/UKEX/IECEx/INMETRO, T4 (maximum), 4 W (maximum), 90 °C (194 °F) (minimum) surrounding ambient temperature.
- The internal enclosure ambient temperature range is -20...+70  $^{\circ}$ C (-4...+158  $^{\circ}$ F)

## <span id="page-18-0"></span>**Conditions for Safe Use in North American Hazardous Locations**

The following statements apply to when a 6181X Series J industrial computer or 6181X Series J thin client is used in a North American hazardous location.

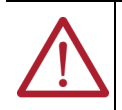

#### **WARNING: Explosion Hazard.**

- Do not connect or disconnect the device or any connected peripheral equipment unless power has been switched off and the area is known to be non-hazardous.
- Peripheral equipment must be suitable for the location where it is used.
- In the United States, all wiring must be in accordance with Class I, Division 2 wiring methods of Article 501 of the National Electrical Code, and in accordance with the authority having jurisdiction.
- In Canada, all wiring must be in accordance with Section 18-1J2 of the Canadian Electrical Code, and in accordance with the authority having jurisdiction.
- In final applications, properly connect these devices to ground by using the ground terminal screw on the chassis of your industrial computer or thin client.
- PCIe and PCI add-in cards must be rated Class I, Division 2, T4 (max), 4 W (max), 90 °C (194 °F) (min) surrounding ambient temperature.

### **AVERTISSEMENT: Risque d'explosion.**

- Ne branchez ou ne débranchez pas l'équipement ou tout équipement périphérique connecté sans vous être assuré que l'alimentation est coupée et que l'environnement est classé comme non dangereux.
- Les périphériques doivent être adaptés à l'environnement dans lesquels ils sont utilisés.
- Aux États-Unis, l'intégralité du câblage doit être conforme aux méthodes de câblage de Classe I, Division 2 de l'article 501 du National Electrical Code, ainsi qu'aux réglementations applicables en vigueur.
- Au Canada, l'intégralité du câblage doit être conforme à la section 18-1J2 du code électrique canadien, ainsi qu'aux réglementations applicables en vigueur.
- Dans les applications finales, raccordez correctement ces dispositifs à la terre en utilisant la vis de borne de terre sur le châssis de votre PC industriel ou de votre client léger.
- Les cartes d'extension PCIe et PCI doivent être classées 4 W (maximum) et de Classe I, Division 2, T4 (maximum), 90 °C (194 °F) (minimum) à la température ambiante environnante.

## <span id="page-19-0"></span>**Installation Requirements System Design Requirements: Integrated Display Models**

<span id="page-19-1"></span>End user access is limited to the front of the industrial computer or thin client, which includes the integrated display and the touch screen.

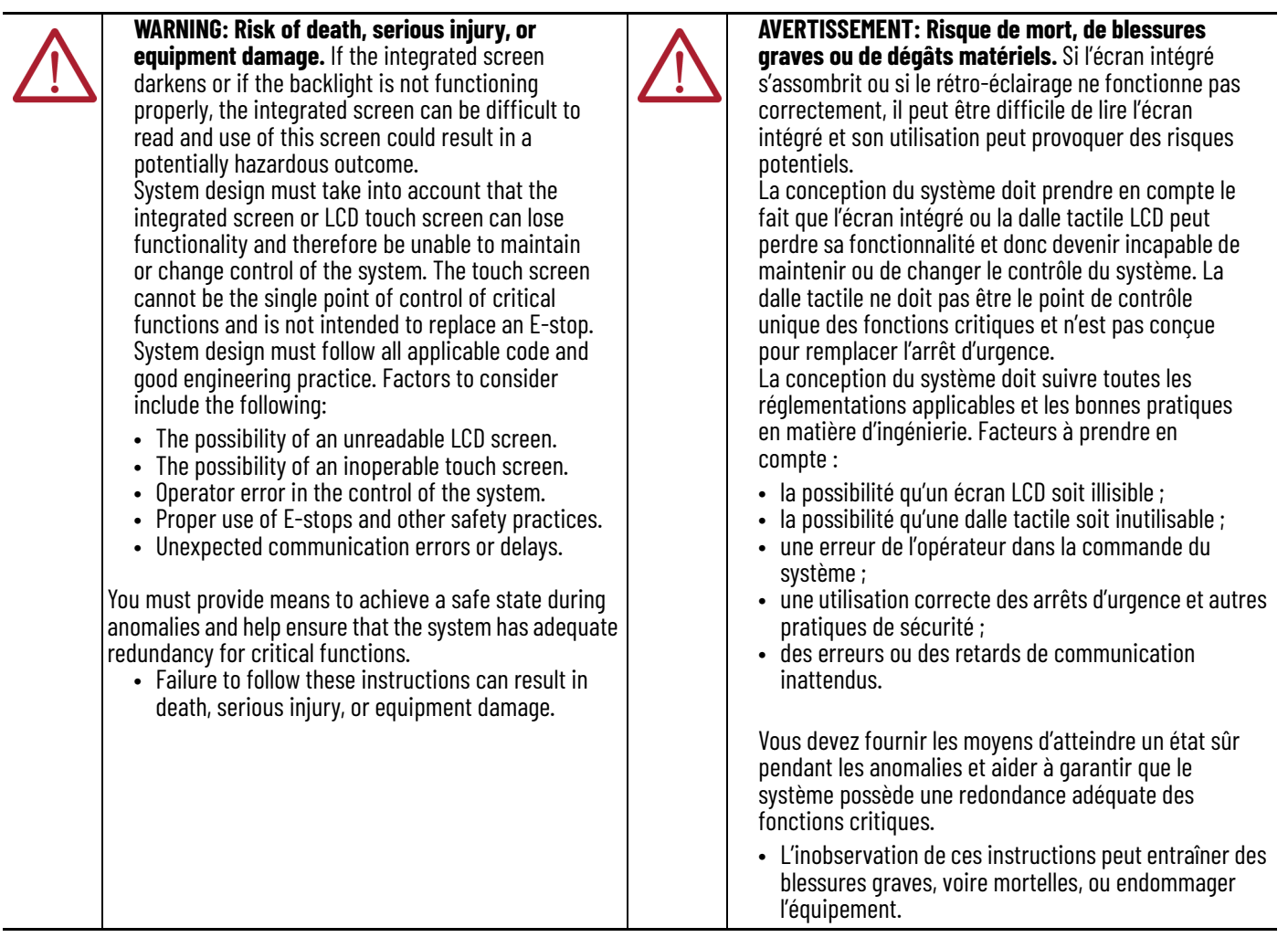

## <span id="page-19-2"></span>**DC Power Requirements**

#### <span id="page-19-3"></span>**Table 4 - DC Power Specifications**

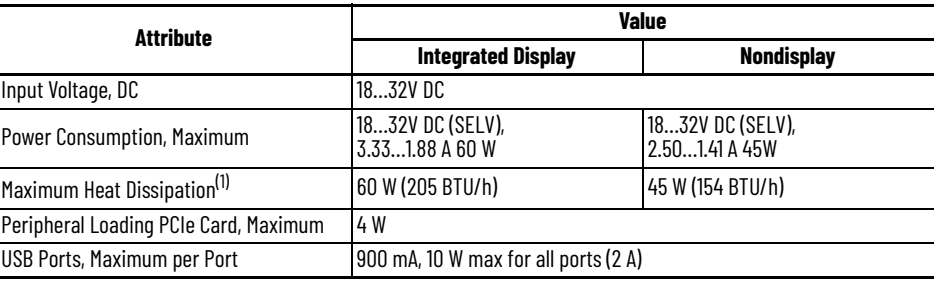

(1) Add-in cards and peripherals are included in the heat dissipation value.

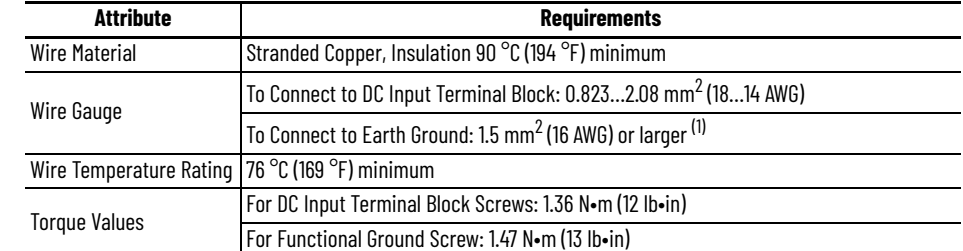

#### **Table 5 - DC Power Wire Requirements**

(1) Use a ground wire with an insulation color allowed by your local inspection authority.

- Both integrated display and non-display models have a DC input terminal block for connection to an 18…32V DC power source.
- Operate your industrial computer or thin client in an industrial or control room environment, which uses some form of power isolation from public low-voltage mains.
- Supply your industrial computer or thin client circuit with its own disconnect.
- Use an uninterruptible power source (UPS) to help protect against unexpected power failure or power surges.
- The DC power option supports operation from the safety extra low voltage (SELV) power source.
- Use a SELV isolated and ungrounded power supply as input power to your industrial computer or thin client. This power source provides protection so that under normal and single fault conditions, the voltage between the conductors and Functional Earth/ Protective Earth does not exceed a safe value.
- The power supply is internally protected against reverse polarity.
- Required for EMC compliance: A functional ground connection is required.
- The DC power wires must meet the requirements that are listed in  $\frac{7}{12}$  and  $\frac{4}{12}$  on page 21.

## <span id="page-20-0"></span>**Installation Site Requirements**

Follow these requirements to make sure that your industrial computer or thin client provides service with excellent reliability.

#### <span id="page-20-2"></span>**Table 6 - Environment and Temperature Specifications**

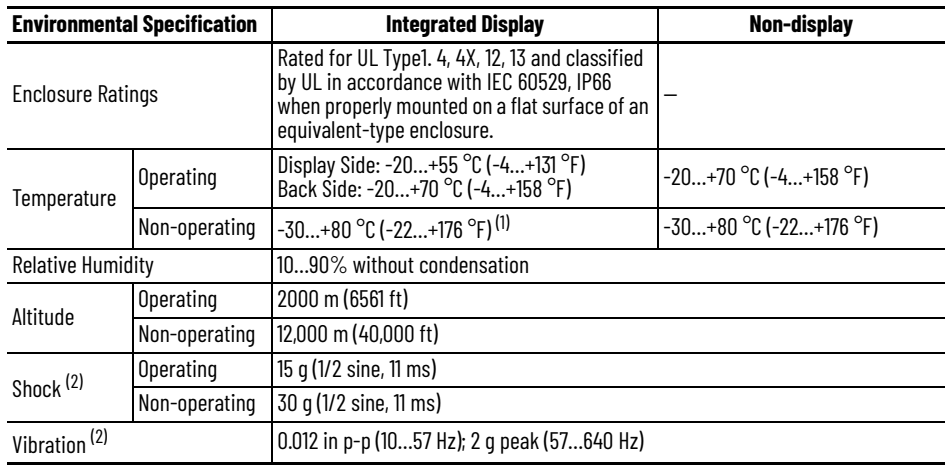

(1) See Installation Guidelines on page 8 for more information about temperature guidelines.

<span id="page-20-1"></span>(2) Applies to panel-mounted integrated display models and wall-mounted non-display models.

#### **Table 7 - Enclosure Requirements**

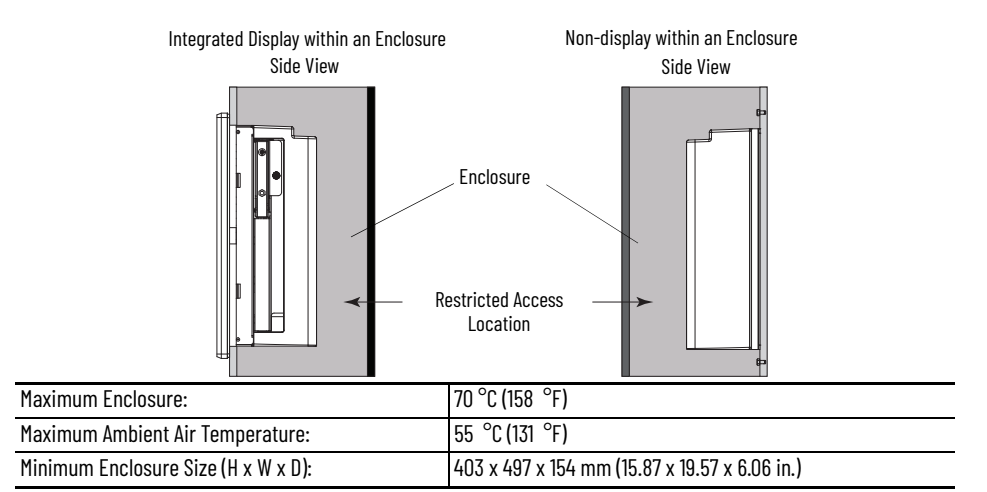

- The enclosure or cover must always remain in place during operation. The cover provides protection against high voltages inside the industrial computer or thin client and inhibits radio frequency (RF) emissions that can interfere with other equipment.
- If the minimum enclosure size is selected, you must provide adequate ventilation or other methods to lower the temperature in the enclosure so as not to exceed the maximum enclosure and ambient air temperature listed in [Table 6.](#page-20-2)
- Never allow air passages to become obstructed. Allow sufficient space around air inlets and outlets to provide the circulation necessary for cooling.
- The installation site must have sufficient power.
- In dry environments, static charges can build up easily. Proper grounding of your industrial computer or thin client helps to reduce static discharges, which can cause shock and damage electronic components.
- The ambient air temperature must not exceed the maximum operating temperature in [Table 6 on page 21](#page-20-2) and must avoid condensation. Consider a user-supplied fan, heat exchanger, or air conditioner for heat generated by other devices in the enclosure.

**IMPORTANT** Industrial computers and thin clients can operate at a range of extremes. If your industrial computer or thin client continuously operates at its highest rated temperature, then its life span of and its components (including the touch screen and LCD panel) is shortened.

Hot air rises. The temperature at the top of the enclosure is often higher than the temperature in other parts of the enclosure, which is likely if air is not circulating.

- The relative humidity of the ambient air must not exceed the limits that are specified in [Table 6 on page 21](#page-20-2) and must avoid condensation.
- If your industrial computer or thin client is exposed to direct sunlight, the Rockwell Automation approved sun shield, Cat. No. 6189X-SUNSHIELD, must be installed.

## <span id="page-22-3"></span><span id="page-22-0"></span>**Mounting Requirements Integrated Display Models**

<span id="page-22-1"></span>**Figure 3 - Integrated Display Models — Panel Mount Requirements**

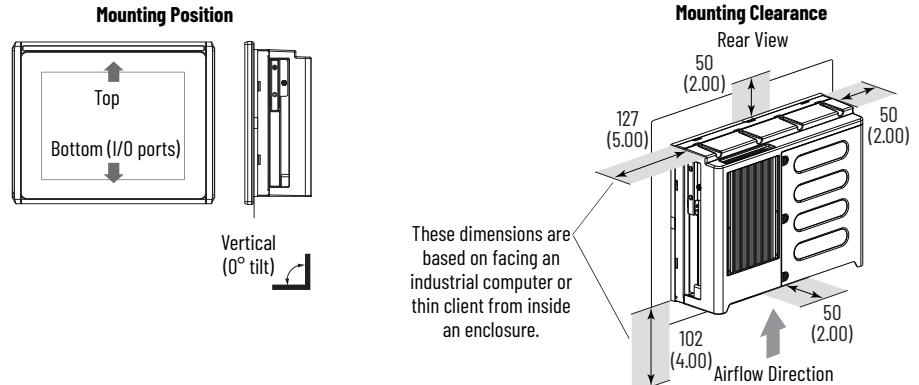

#### **Mounting Position**

- When mounted, your industrial computer or thin client cannot be:
	- tilted from vertical.
	- mounted on a horizontal surface.
- Choose an ergonomic height suitable for the end user.

#### **Mounting Clearance**

- Do not operate your industrial computer or thin client in an enclosure with minimum clearances unless adequate ventilation or other methods are used to lower the temperature within the enclosure.
- Allow for minimum clearances to accommodate future installation or removal of peripheral components (such as the solid state drive drawer) and peripheral cables.
- Be sure that there is adequate space behind the panel.

#### **Cutout Requirements**

- Remove all electrical power from the panel before making the cutout.
- Cut the supporting panels to specifications before installation.
- Take precautions so debris does not enter components that are already installed in the panel.
- Support panels must be at least 16 gauge for proper sealing against water and dust, and to provide proper support.
	- The supplied mounting hardware accommodates 16…6 gauge or 1.6…6 mm (0.064…0.24 in.) support panel thickness.
- Make sure that the area around the panel cutout is clear.
- The provided cutout template that is provided must be used to prepare the panel cutout.
	- For planning purposes only: The approximate dimensions [mm) in.)] for the panel cutout (H x W) is: 254 x 324 (10 x 12.76)

### <span id="page-22-2"></span>**Non-display Models**

Your non-display model can be mounted vertically at a  $0^{\circ}$ tilt either:

- a. directly to a wall, such as a steel panel in an enclosure or equipment room, or
- b. to a book mount bracket, cat. no. 6189V-BOOKBRKT.

### *Wall Mount Requirements*

<span id="page-23-0"></span>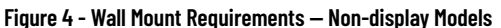

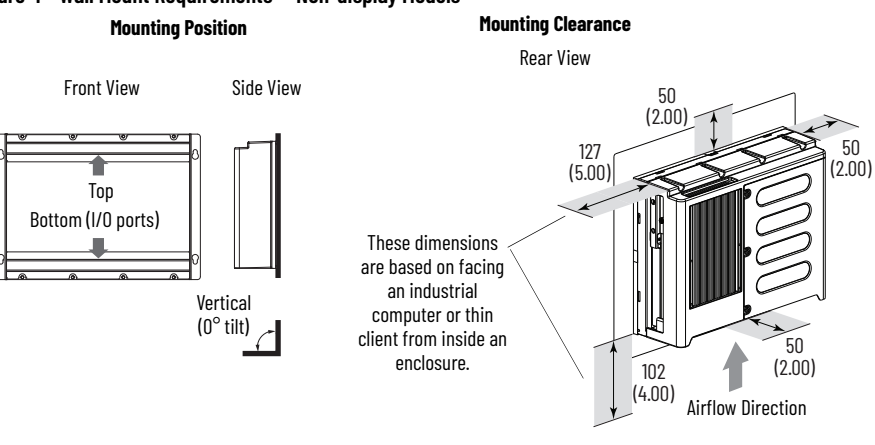

### **Mounting Position**

- When mounted, your industrial computer or thin client cannot be:
	- tilted from vertical.
	- mounted on a horizontal surface.
- Choose an ergonomic height suitable for the end user.

#### **Mounting Clearance**

• Allow for minimum clearances and space behind the cutout in the wall to accommodate adequate airflow, future installation or removal of peripheral components (such as the solid state drive drawer) and peripheral cables.

#### **Cutout Requirements**

- Remove all electrical power from the panel before making the cutout.
- Take precautions to protect the components that are already installed in the panel so debris does not enter when cutting the panel material.
- Make sure that the area around the panel cutout is clear. See the approximate dimensions in  $Figure 4$  to plan the position of your non-display model.</u>

### *Book Mount Bracket Requirements*

#### **Mounting Position**

- When mounted, your industrial computer or thin client cannot be:
	- tilted from vertical.
	- mounted on a horizontal surface.
- Choose an ergonomic height suitable for the end user.

#### **Mounting Clearance**

• Allow for minimum clearances and space around your industrial computer or thin client to accommodate adequate airflow, future installation or removal of peripheral components (such as the solid state drive drawer) and peripheral cables.

## <span id="page-24-0"></span>**Cable Requirements**

**IMPORTANT** To comply with EN 55024 and EN 55032, select cables with the required attribute that is listed in [Table 8](#page-24-1).

#### <span id="page-24-1"></span>**Table 8 - Peripheral Cable Requirements**

<span id="page-24-2"></span>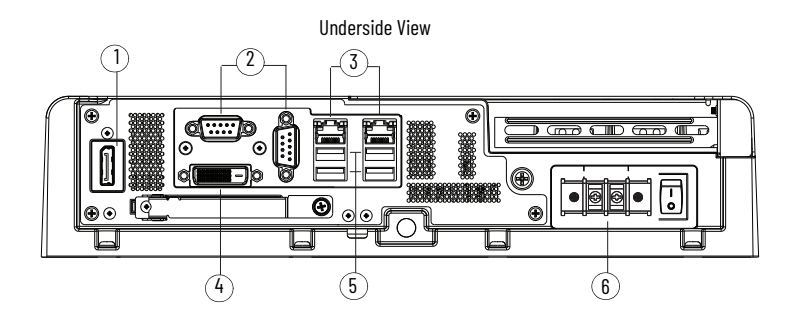

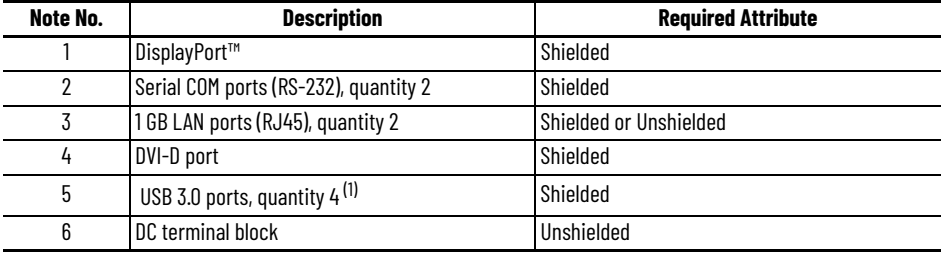

(1) For non-hazardous locations: The USB 3.0 ports and the bottom CFast card slot are hot swappable. For more information about proper use of these ports, see [Mounting Requirements on page 23.](#page-22-0) For hazardous locations: The USB 3.0 ports and the bottom CF card slot are not hot swappable. Only connect a high-quality, shielded USB 3.0 cable with a retention feature.

**IMPORTANT** The USB ports will continue to draw power from the power supply of your industrial computer if the power supply is connected to an electrical outlet. Be sure to disconnect the DC power supply before performing maintenance and lockout operations.

## **Notes:**

## <span id="page-26-1"></span><span id="page-26-0"></span>**Installation**

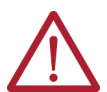

**ATTENTION:** Before proceeding with the installation, read and understand all information within [Installation Precautions and Requirements on page 13.](#page-12-4)

## <span id="page-26-2"></span>**Unpack the Product**

**IMPORTANT** Before you unpack your product, inspect the shipping carton for damage. If damage is visible, immediately contact the shipper and request assistance. Otherwise, continue to unpack the product.

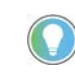

Keep the original packing material including the inner and outer packing cartons, in case you must return your product for service (such as Rockwell Automation for RTC battery replacement) or transport to another location.

Your product ships with these items:

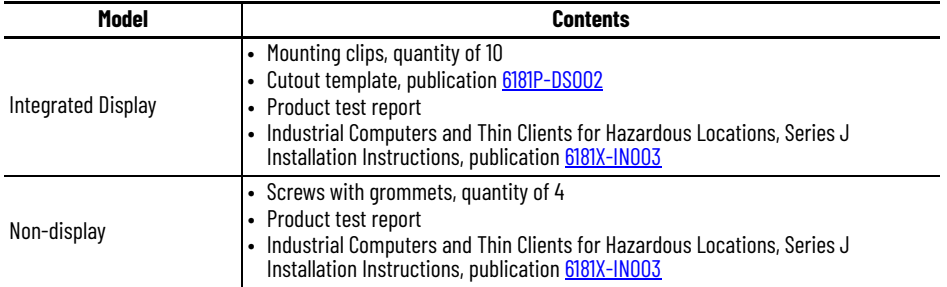

<span id="page-26-3"></span>**Required Tools** The tools listed in are required to install your industrial computer or thin client.

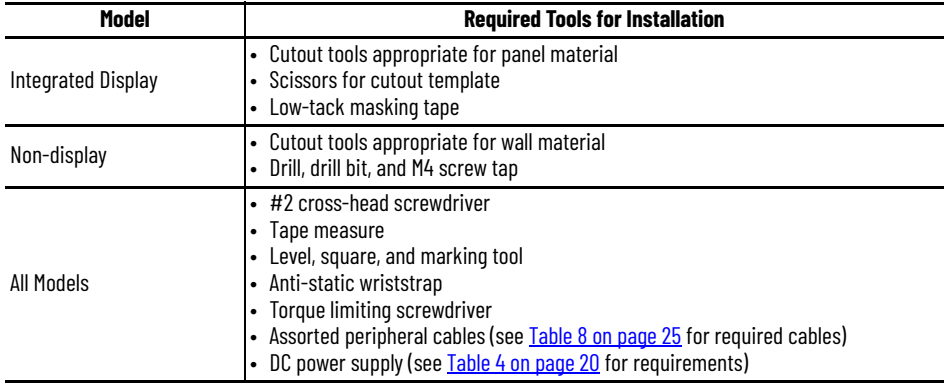

## <span id="page-27-0"></span>**Add Internal Component Accessories**

#### [To ease the installation process of your industrial computer or thin client, these](https://literature.rockwellautomation.com/idc/groups/literature/documents/um/6181x-pc002_-en-p.pdf)  accessories should be added before you proceed to mount, connect power, and [connect peripheral cables: CFast card, PCI riser card, DDR4 SO-DIMM RAM memory](https://literature.rockwellautomation.com/idc/groups/literature/documents/um/6181x-pc002_-en-p.pdf)  modules, and solid state drive (SSD). For a complete list of accessories, see  $6181X - PC002$ . For accessory installation, see [Install Accessories on page 47](#page-48-7).

## <span id="page-27-1"></span>**Mount For Integrated Display Models**

<span id="page-27-2"></span>*Step A: Create the Panel Cutout*

Follow these steps to create the panel cutout.

- 1. Remove all electrical power from the panel.
- 2. Use a scissors to cut the cutout template (provided) for your specific integrated display model indicated on the cutout template itself.
- 3. Affix the prepared cutout template against the panel at the preferred height and squarely positioned.
- 4. Use cutting tools appropriate for the panel material, cut an opening in the panel by using the appropriate panel cutout dimensions.
- 5. Remove the cutout template and the cut panel material.
- 6. Clean the area of material debris.

*Step B: Secure to the Panel*

1. Make sure that the sealing gasket is properly positioned on your industrial computer or thin client.

**IMPORTANT** Do not use a sealing compound on the gasket. By design, the gasket forms a compression-type seal.

- 2. Place your industrial computer or thin client in the panel cutout.
- 3. Slide the mounting clips (provided) into the holes on the top, bottom, and sides of your industrial computer or thin client.

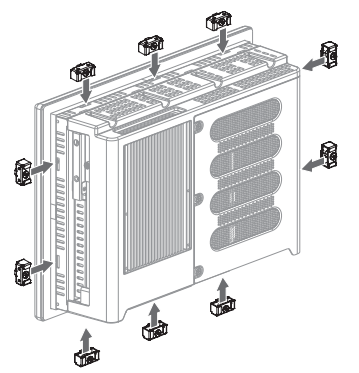

4. Hand-tighten the mounting clips around the bezel in the following sequence:

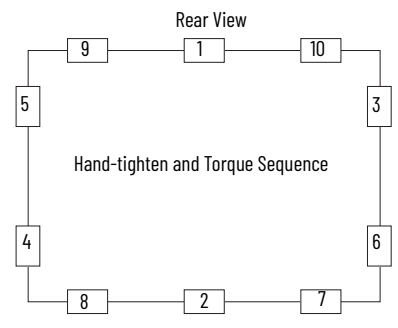

- 5. Repeat step 4 at least three more times until the mounting clips are hand-tight and the gasket is compressed uniformly against the panel.
- 6. Use a torque limiting screwdriver to tighten the mounting clips to a torque of 1.35 N•m (12 lb•in) according to the sequence shown in the figure above.
- 7. Repeat step 6 at least three additional times until the mounting clips are properly torqued, making sure that the gasket is compressed uniformly against the panel.

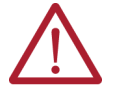

**ATTENTION:** Tighten the mounting clips to the specified torque to provide a proper seal to help prevent water or chemical damage to your industrial computer or thin client. Rockwell Automation assumes no responsibility for water or chemical damage to your industrial computer, thin client, or other equipment within the enclosure because of improper installation.

**IMPORTANT** Do not overtighten the mounting clips. Overtightening will cause damage to the gasket.

### <span id="page-28-0"></span>**For Non-display Models**

*For Wall Mount Installation*

<span id="page-28-1"></span>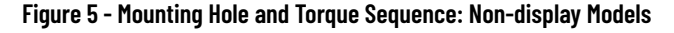

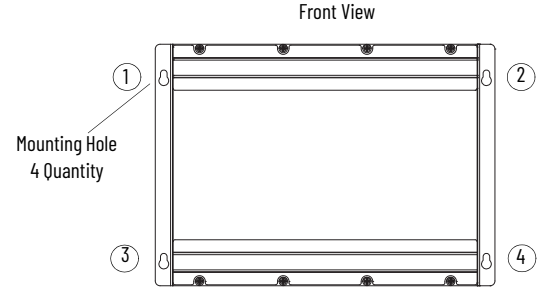

- 1. Lift your non-display model in the desired position the wall.
- 2. Check that your non-display model is level and square.
- 3. Mark the locations of the four mounting holes shown in **Figure 5**.
- 4. Verify that the marked locations are level and square.
- 5. Set your non-display model aside.
- 6. Drill a hole at each marked location to accommodate four M4 panhead screws (supplied).
- 7. Lift and align your non-display model with the four mounting holes created in step 4.
- 8. Attach the four M4 panhead supplied screws with grommets according to the sequence shown in [Figure 5.](#page-28-1)
- 9. Tighten the M4 panhead screws with grommets in the same sequence to a torque that is appropriate for the screw and wall material.

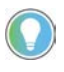

If you are attaching your non-display model to steel material, the recommended torque of the M4 panhead screws with grommets is 1.13…1.36 N•m (10…12 lb•in).

### *For Book Mount Bracket Mounting*

### **Step A: Mount the Book Mount Bracket**

- 1. Place the book mount bracket against the mounting surface.
- 2. Use a level and square to confirm that the mounting bracket is at 0° vertical.
- 3. Mark the four mounting holes of the book mount bracket.
- 4. Set the book mount bracket aside.
- 5. Drill the marked mounting holes on the mounting surface.
- 6. Align the four mounting holes of the book mount bracket with the four drilled holes on the mounting surface.
- 7. Use a torque limiting screwdriver to tighten the four screws (not supplied) to a torque appropriate for the screws and mounted material.

#### **Step B: Attach the Non-display Model**

- 1. Remove and discard the eight fixing screws from the backside of your non-display model.
- 2. Align the eight fixing screw holes of your non-display model with the eight fixing screw holes on the side of the book mount bracket.
- 3. Insert the eight fixing screws (supplied with the book mount bracket) through the eight mounting locations.
- 4. Use a torque limiting screwdriver to tighten the eight fixing screws to a torque of 1.7…2.0 N•m (15…18 lb•in.).

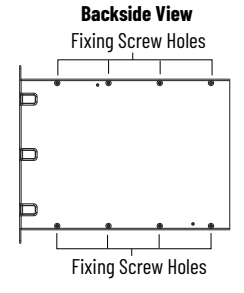

Mounting Holes

Mounting Holes

す  $\Box$ 

**Side View**

1. If your industrial computer or thin client will be exposed to direct sunlight, install the sun shield (6181X-SUNSHIELD). See [Install the Sun Shield on page 54](#page-55-1).

**IMPORTANT** • The temperature between the sun shield and the integrated display cannot exceed the maximum temperature of the display, which is 55 °C (131 °F).

- Adequately ventilate the sun shield to help prevent excess heat rise on the integrated display.
- 2. If a CFast card is required for your installation:
	- a. Follow the [Voltage Precautions on page 47](#page-48-8).
	- b. Follow the insertion instructions within [Insert a CFast SSD Card — Cat. No. 6189X-64GCFAST on page 51.](#page-52-3)
- 3. If a solid-state drive (SSD) is required for your installation:
	- a. Follow the [Voltage Precautions on page 47](#page-48-8).
	- b. Follow the installation instructions within [Install a Solid-state Drive \(SSD\) on page 52.](#page-53-1)

## <span id="page-29-0"></span>**Add External Component Accessories**

## <span id="page-30-1"></span>**Operation and Connection**

<span id="page-30-2"></span><span id="page-30-0"></span>**Requirements** Follow these operating requirements when using your industrial computer or thin client.

## <span id="page-30-3"></span>**For All Industrial Computers and Thin Clients**

- If your industrial computer or thin client is mounted in an enclosure, keep the enclosure door closed during operation so dust and other airborne contamination do not infiltrate it. Open the enclosure door only for routine maintenance.
- Always use the proper power down procedures as required by your operating system (OS), such as the 'Shut Down' command in the Microsoft® Windows® 10 IoT Enterprise 2021 LTSC (64 bit).
- After shut down, do not apply power again until the shut down is complete.
- The rear cover must be secured when operating your industrial computer or thin client.
- 警告:在居住环境中,运行此设备可能会造成无线电干扰。
- 警告: 為避免電磁干擾, 本產品不應安裝或使用於住宅環境。

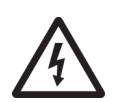

**SHOCK HAZARD:** Do not operate your industrial computer or thin client when the rear cover is removed. An electric shock hazard exists. All covers are required to maintain EMI shield.

### <span id="page-30-4"></span>**For Integrated Display Models**

• End-user access is limited to the front of the industrial computer or thin client, which includes the integrated display and the touch screen.

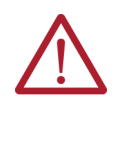

**WARNING: Risk of death, serious injury, or equipment damage.**  If the integrated screen darkens or if the backlight is not functioning properly, the screen can be difficult to read and use of this screen could result in a potentially hazardous outcome. Do not use the LCD touch screen under these circumstances.

• When panel mounted, operator access is limited to the front of the industrial computer or thin client, which includes the display and the touch screen.

**IMPORTANT** Access to components behind the panel where the industrial computer or thin client is installed is restricted to authorized and properly trained personnel.

## <span id="page-31-0"></span>**Connect Peripheral Cables**

**IMPORTANT** To comply with EN 55024 and EN 55032, select cables with the required attribute that is listed in [Table 8](#page-31-1).

#### <span id="page-31-1"></span>**Table 8 - I/O Ports and DC Power**

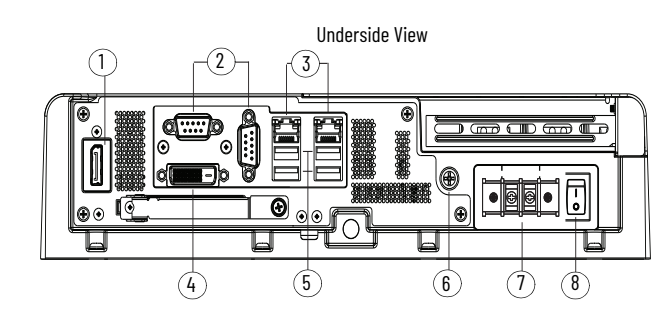

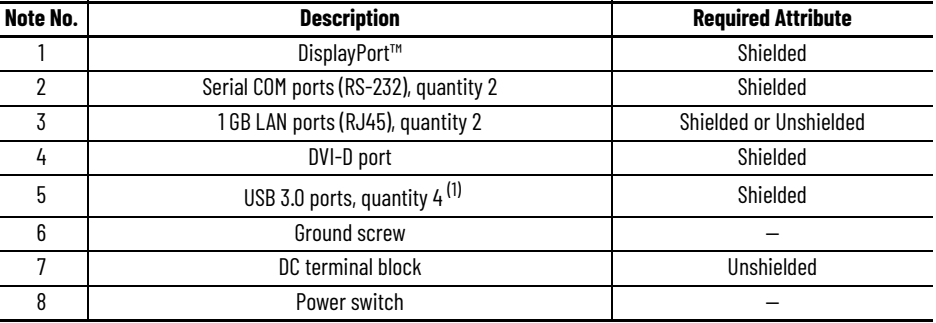

(1) For non-hazardous locations: The USB 3.0 ports and the bottom CF card slot are hot swappable. For hazardous locations: The USB 3.0 ports and the bottom CF card slot are not hot swappable.

1. Attach a CAT5 or better twisted-pair Ethernet cable with RJ45 connectors to the LAN port (Note No. 3 in [Table 8\)](#page-31-1).

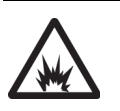

**ARC FLASH HAZARD:** When you connect the LAN cable, make sure that (1) the cable is fully inserted in the LAN port and (2) the latch is engaged. Failure to verify this could result in an electric arc that can cause an explosion in a hazardous location.

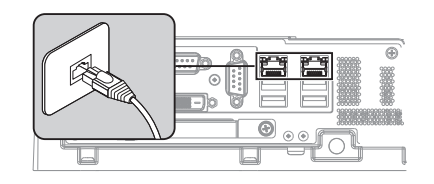

**IMPORTANT** To help prevent performance degradation of Ethernet communication, do not subject your industrial computer or thin client and cables to extreme radiation or conducted high-frequency noise.

> In industrial environments, proper cable routing and power conditioning are required for Ethernet communication. Rockwell Automation recommends that you route all Ethernet cable through dedicated metal conduits. For improved performance reliability, install ferrite bead filters at the cable ends.

- 2. Attach all other peripheral cables to your industrial PC or thin client. See **Table 8** for I/O port locations.
- 3. Attach the unattached end of the peripheral cables to the appropriate component in your schema.

<span id="page-32-0"></span>**Connect DC Power** Follow these steps to connect your industrial computer or thin client to a DC power source.

- 1. Before you proceed, be sure that all requirements have been met in DC Power Requirements on page 19 and Table 4 on page 19.
- 2. Turn off the main power switch or breaker.
- 3. Secure the DC power wires to the terminal block by tightening the terminal block screws to the torque value listed in Table 5 on page 19.

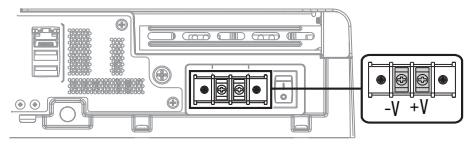

Use a ring connector to secure the ground wire to the functional ground screw.

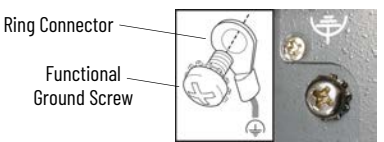

5. Tighten the functional ground screw to the torque value listed in **Table 5 on page 19.** 

**IMPORTANT** When using the functional ground screw, connect your industrial computer or thin client to earth ground by using the wire gauge listed in Table 5 on page 19.

- 6. Apply power to all connected components with separate power supplies (such as an external display for non-display models).
- 7. Apply 18…32V DC power to your industrial computer or thin client.

When power is connected for the first time and power is supplied to the DC terminal block, the default BIOS settings initiate.

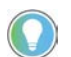

The power switch should only be pressed after a shut-down is performed on your industrial computer or thin client.

8. If Microsoft Windows 10 IoT Enterprise 2021 LTSC (64 bit) is factory installed: Read and accept the end-user setup procedure.

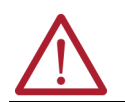

**WARNING:** Do not disconnect power from the system until the setup procedure is complete. If power is disconnected, your system image can become corrupt.

<span id="page-32-1"></span>**Manual Start** Follow the procedure below to manually start your industrial computer or thin client.

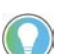

Depending upon your schema, other connected components may need to be started before manually starting your industrial computer or thin client.

1. Press the power button on the underside of the industrial computer or thin client. See Note No. 8 within [Table 8 on page 30](#page-31-1) for the location of the power button on the chassis.

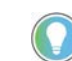

When power is connected for the first time, the default BIOS settings initiate.

The system automatically initiates, completing the following activities:

RAM clears, POST initiates, peripheral devices initializes, and the OS loads.

2. For industrial computers or thin clients with Microsoft Windows 10 IoT Enterprise 2021 LTSC (64 bit): Read and accept the end-user setup procedure.

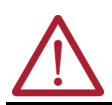

**WARNING:** Do not disconnect power from the system until the setup procedure is complete. If power is disconnected, your system image can become corrupt.

## <span id="page-33-3"></span><span id="page-33-0"></span>**Restart**

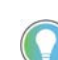

Depending upon your schema, other connected components may need to be restarted before restarting your industrial computer or thin client.

Use either of the following methods to restart your industrial computer or thin client using the Microsoft Windows 10 IoT Enterprise 2021 LTSC (64 bit):

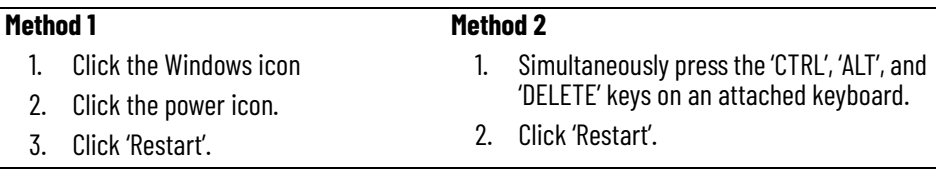

During a restart, the system performs the following activities:

- RAM clears,
- POST initiates,
- peripheral devices (such as drives and printers) initialize, and the
- 0S loads.

<span id="page-33-1"></span>**Shut Down** Use either of the following methods to shut down your industrial computer or thin client.

**IMPORTANT Risk of data loss.** After performing the shut down process, do not apply power again until the shut down is complete.

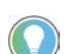

Depending upon your schema, other connected components may need to be shut down before performing the shut-down on your industrial computer or thin client.

### *Preferred Method*

To be sure that all data is retained, follow the steps below to shut down via the OS.

- 1. Back up any data stored on your industrial computer or thin client.
- 2. For systems using Microsoft Windows 10 IoT Enterprise 2021 LTSC (64 bit):
	- a. Click the 'Windows' icon at the bottom right of the liquid crystal display (LCD) screen.
	- b. Select 'Power'.
	- c. Select 'Shut Down'.

For systems using another OS:

a. See the software manufacturer's instructions to shut down the OS.

**IMPORTANT** If your industrial computer or thin client does not shut down using this preferred method, perform the steps in [Alternate Method](#page-33-2).

<span id="page-33-2"></span>*Alternate Method*

**IMPORTANT** Access to components behind the panel where your industrial computer or thin client is installed is restricted to authorized and properly trained personnel. This alternate method of shut down can result in data loss.

If the preferred method is an unavailable option or fails to properly shut down your system, have authorized, properly trained personnel perform the following steps.

- 1. Back up any data stored on your industrial computer or thin client.
- 2. Press the power button on the underside of the industrial computer or thin client. See Note No. 8 within [Table 8 on page 30](#page-31-1) for the location of the power button on the chassis.

## <span id="page-34-1"></span><span id="page-34-0"></span>**Configure the UEFI Setup Utility**

The universal extensible firmware interface (UEFI) setup utility is a hardware configuration program that stores all data about initialization and startup in a file. This is a much different approach than the basic input/output system (BIOS) where all data is stored on the firmware. The UEFI setup utility allows for faster boot time, and offers 'Secure Boot' which prevents your industrial computer or thin client from booting from unauthorized/unsigned applications.

The UEFI setup utility is factory configured and optimized so there is no need to run the UEFI setup utility. However, you can access the UEFI setup utility to:

- Change the system configuration.
- Change the UEFI setup when a configuration error is detected by the system.
- Redefine communication ports to help prevent any conflicts.
- Read the current amount of system memory.
- Change the boot drive order.
- Set or change the password or make other changes to the security settings.
- Upgrade the system firmware.
- Run the diagnostic utility to determine the cause of system malfunction.
- Restore or back up the operating system (OS).

## <span id="page-34-2"></span>**Access the UEFI Setup Utility**

Follow the procedure below to access the UEFI setup utility.

- 1. For non-display models: Temporarily attach a USB connection keyboard to your industrial computer or thin client. This will allow you to navigate within the UEFI setup utility.
- 2. Restart your industrial computer or thin client as stated in [Restart on page 32](#page-33-3). The power on self test (POST) initiates.
- 3. Immediately press the 'F2' key on your keyboard to access the UEFI setup utility. The initial UEFI setup utility screen appears as shown in [UEFI Screen Layout and Navigation on page 34](#page-35-0).

## <span id="page-35-0"></span>**UEFI Screen Layout and Navigation**

When the UEFI is initially accessed, the 'Main' menu appears as active, highlighted gray with blue text (as opposed to not active text in gray with blue back screen).

#### <span id="page-35-2"></span>**Table 9 - UEFI Screen Layout**

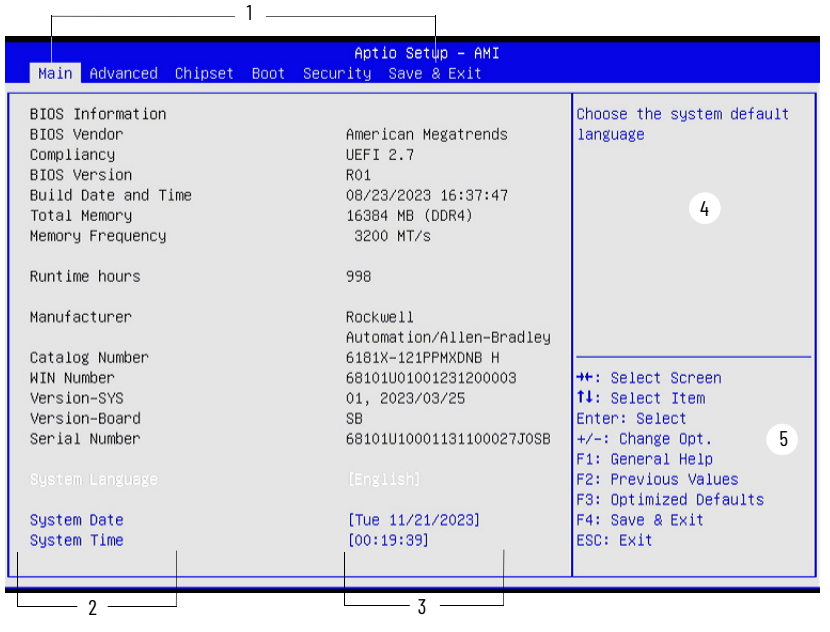

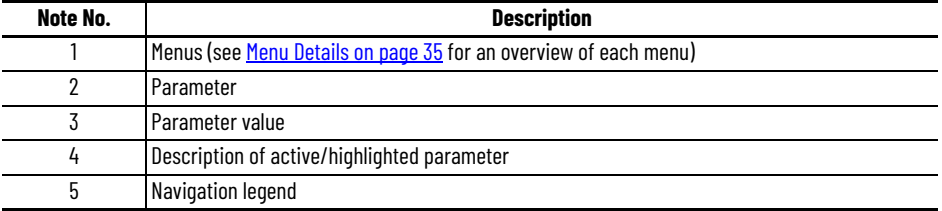

## <span id="page-35-1"></span>**Navigation within the UEFI**

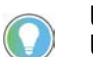

Use the navigation legend (Note No. 5 in  $Table 9$ ) shown at the bottom right of the UEFI screen to navigate within the UEFI.

- 1. Use the > and < arrow keys on your keyboard to navigate right or left to access the desired menu. The active menu is highlighted to gray with blue text.
- 2. Press the down arrow or up arrow on your keyboard to navigate to the item you want to change. The item will highlight to white text.
- 3. For an item with a twist arrow to the left, press the 'Enter' key to expand the item.
- 4. Press the 'Enter' key until the value you want to change is highlighted in white.
- 5. Type or select the desired value in the highlighted white text.
	- The selected value will appear as black text.
- 6. Repeat steps 2…4 until all values you want to change within the active menu are complete.
- 7. Press the 'F4' key.

The 'Save and Exit Setup' screen appears and the 'Yes' option is automatically selected, highlighted in black.

- 8. Press the 'Enter' key to save the value(s) you changed or press the right arrow key to select the 'No' option to return to the 'Main' menu.
- 9. Repeat steps 2...7 to change other values within the active menu.
- 10. Repeat steps 1…9 to change values in other menus.
- 11. Press the 'F4' key to save your changes and exit the UEFI.
<span id="page-36-0"></span>**Menu Details** There are six menus listed horizontally across the top of the UEFI screen (see Note No. 1 in [Table 9\)](#page-35-0). In an active menu, items are listed in the left column and the value for each item is listed in the right column.

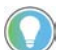

For detailed information on each menu, such as available parameters and values, see [Menu Details on page 35](#page-36-0).

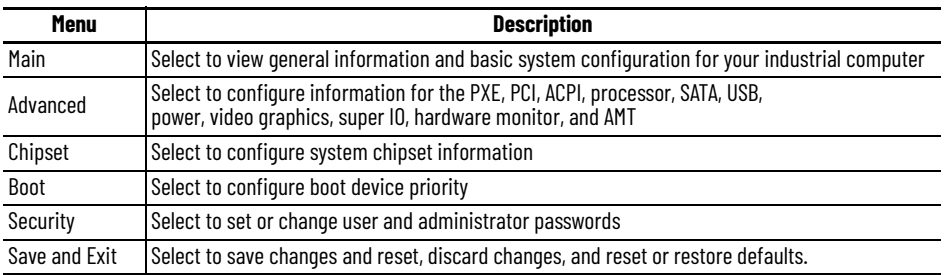

## **Main Menu**

The 'Main' menu, the initial menu of the UEFI Main Setup, provides information about the BIOS and your industrial computer are listed.

#### **Figure 6 - Main Menu Screen**

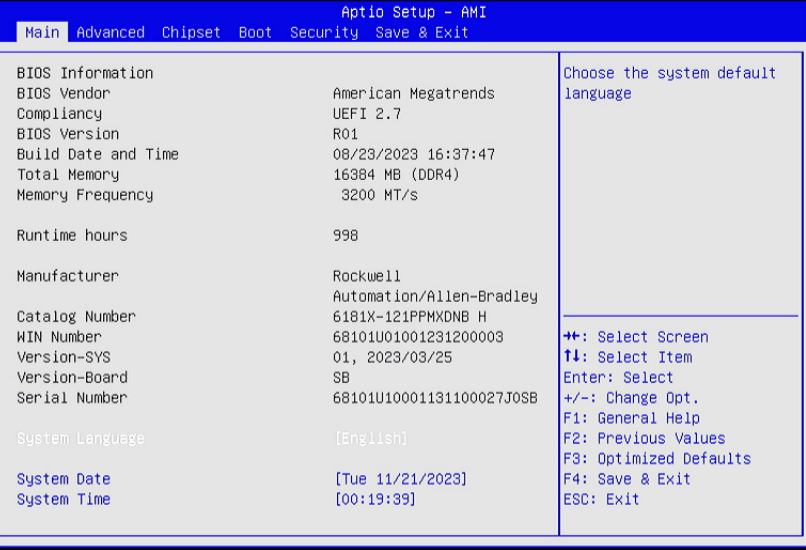

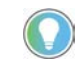

The only values that can be changed within the main menu are system date and system time. The only value available for System Language is [English].

#### **Table 10 - Main Menu**

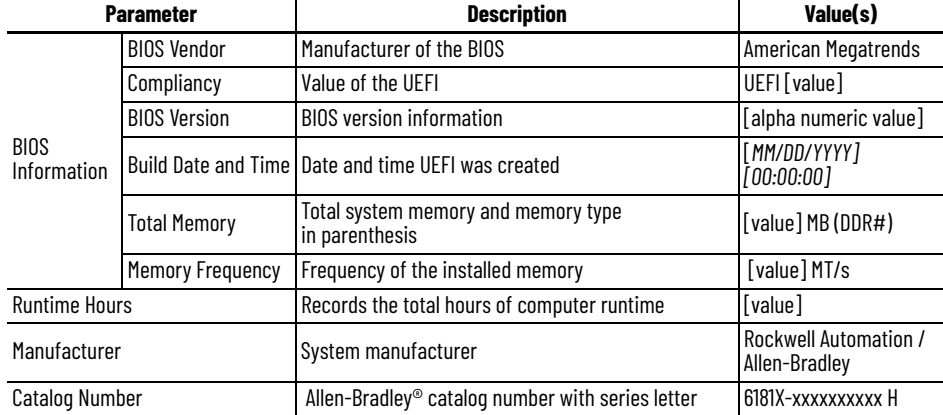

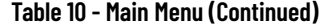

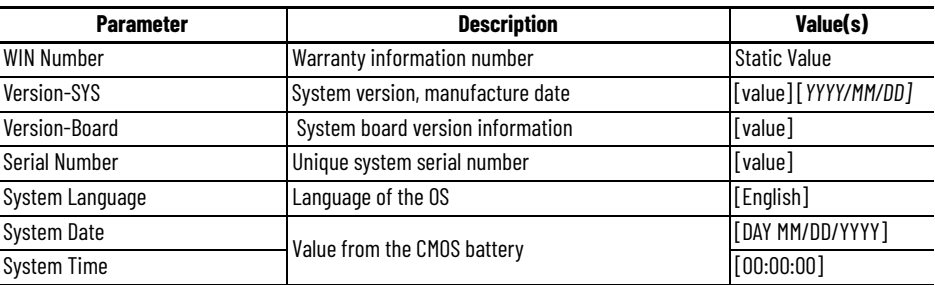

## **Advanced Menu**

In the 'Advanced' menu, information about the hardware of your industrial computer are listed.

### **Figure 7 - Advanced Menu Screen**

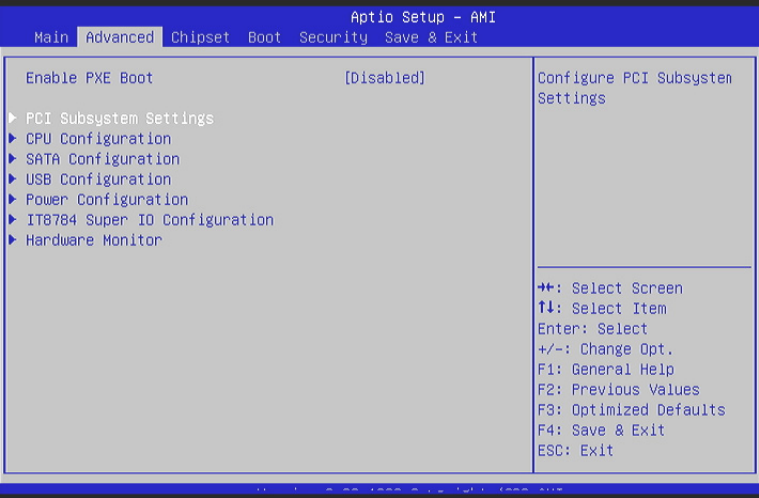

### **Advanced Menu: Enable PXE Boot**

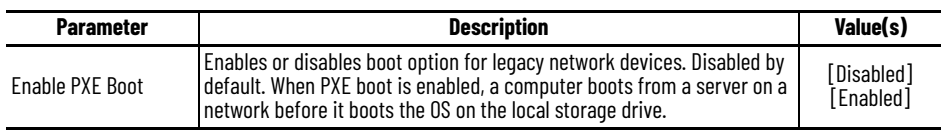

## **Advanced Menu: PCI Subsystem Settings**

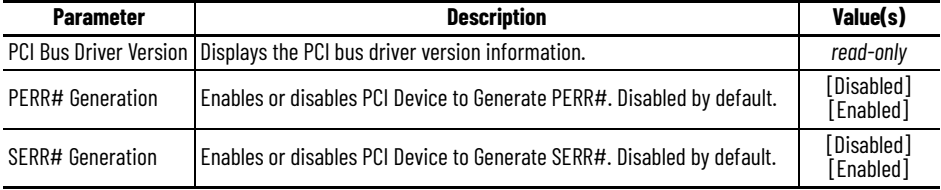

## **Advanced Menu: CPU Information**

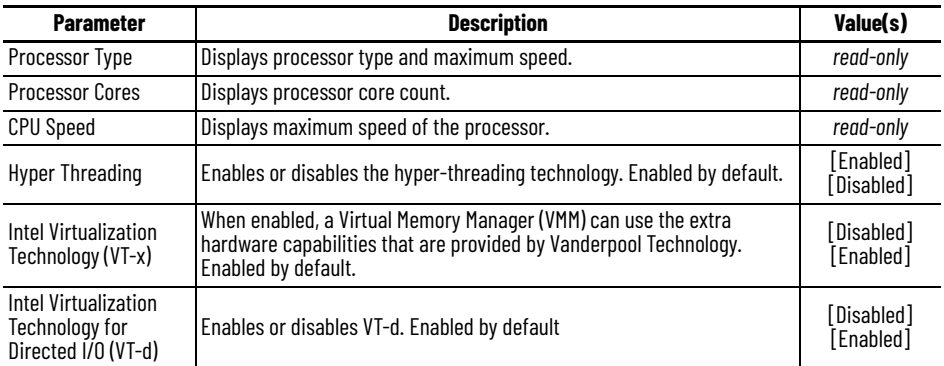

## **Advanced Menu: SATA Configuration**

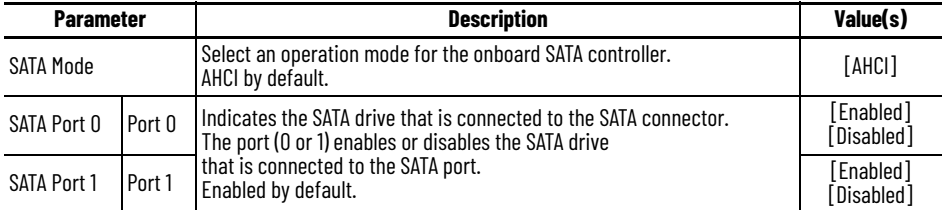

## **Advanced Menu: USB Configuration**

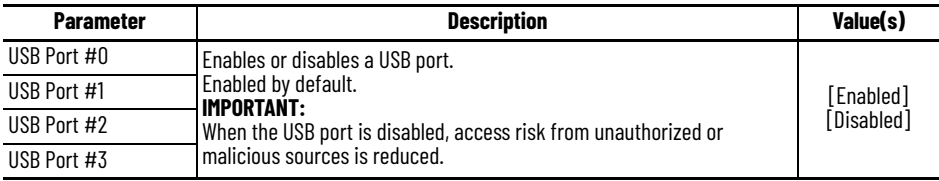

### **Advanced Menu: Power Configuration**

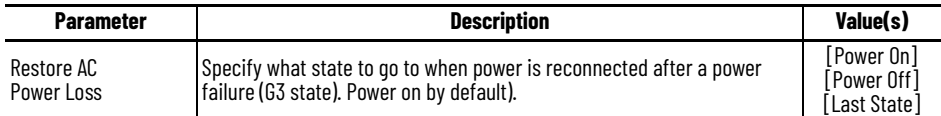

## **Advanced Menu: IT8784 Super IO Configuration Parameter**

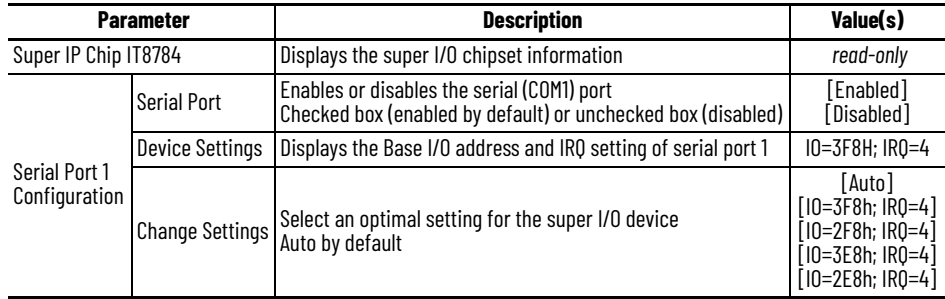

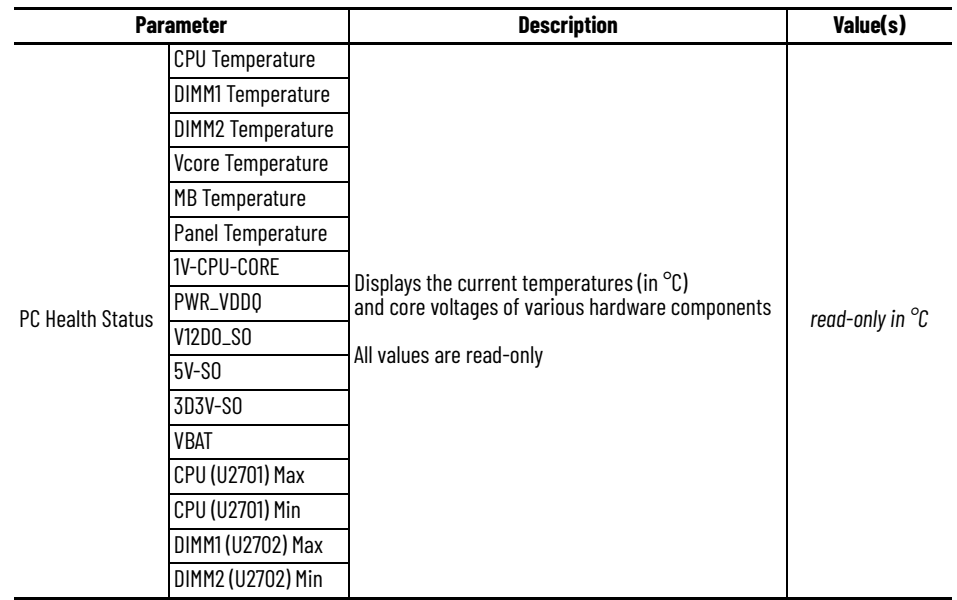

### **Advanced Menu: Hardware Monitor**

## **Chipset**

The 'Chipset' menu allows you to configure the settings to adjust the internal LCD light-emitting diode (LED) backlight brightness, LAN configuration, and the watchdog timer.

### **Figure 8 - Chipset Menu**

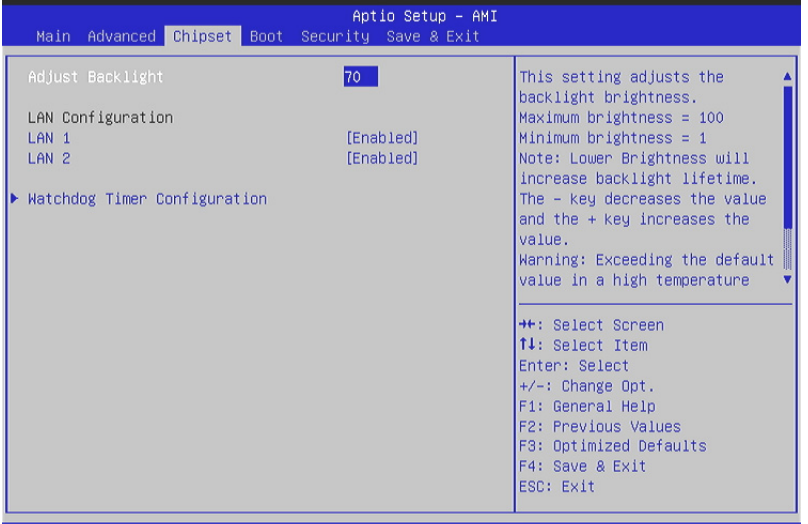

### **Chipset Menu**

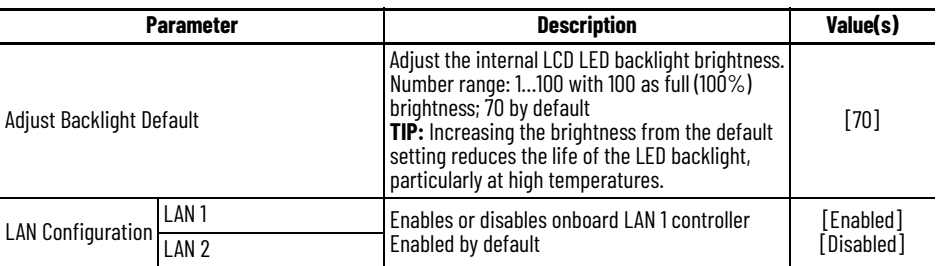

#### **Chipset Menu (Continued)**

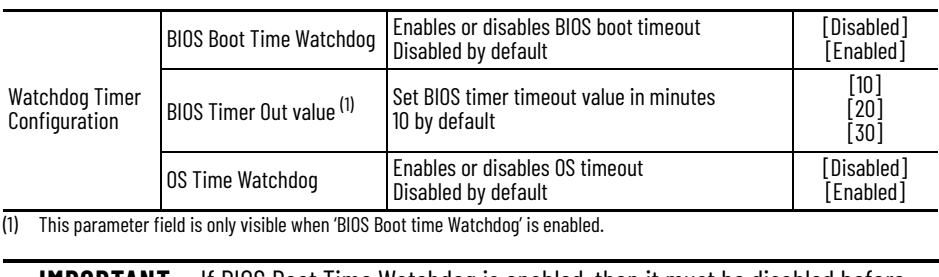

**IMPORTANT** If BIOS Boot Time Watchdog is enabled, then it must be disabled before

you update the UEFI firmware.

# **Boot Menu**

The 'Boot' menu allows you to enable or disable the quiet boot and reprioritize the boot order.

### **Figure 9 - Boot Menu**

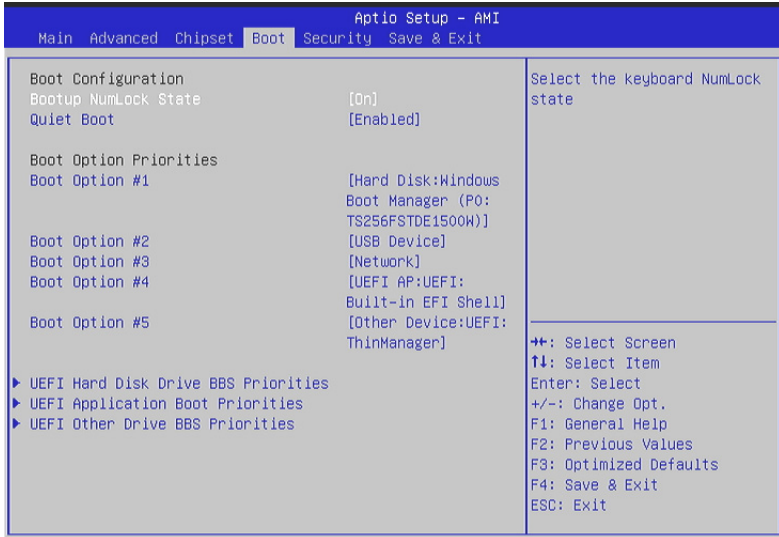

#### **Boot Configuration**

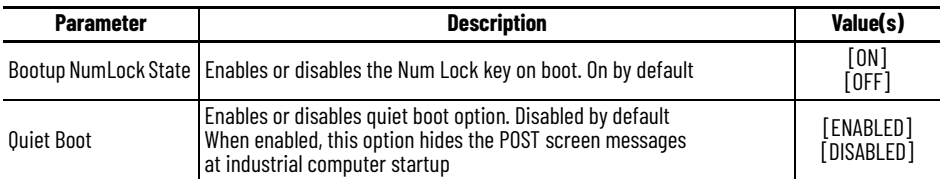

#### **Boot Option Priorities**

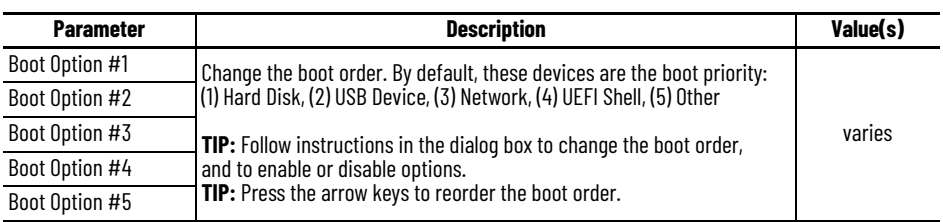

#### **UEFI Priorities**

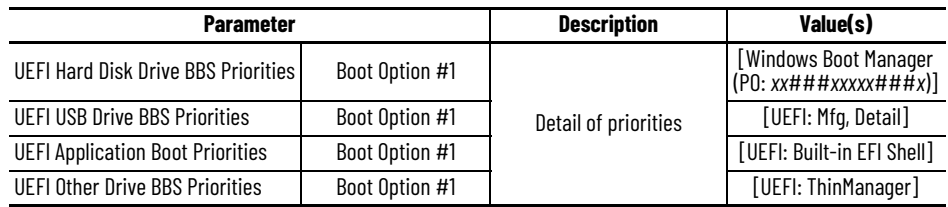

## **Security Menu**

The 'Security' menu allows you to configure a password for both the administrator and user as well as configure a secure boot.

### **Figure 10 - Security Menu**

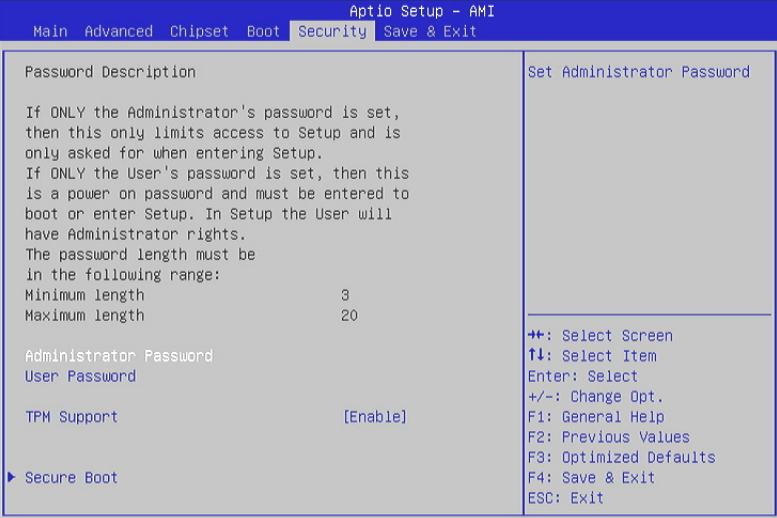

#### **Passwords**

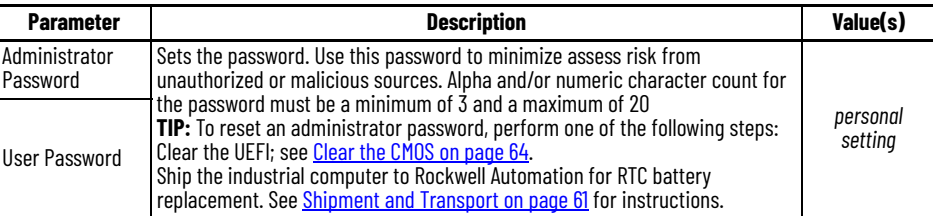

### **TPM Support**

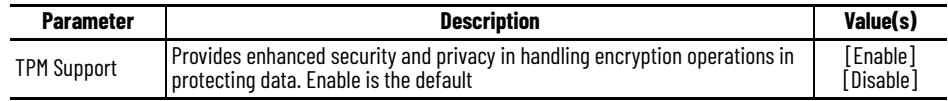

### **Secure Boot — System Mode Setup**

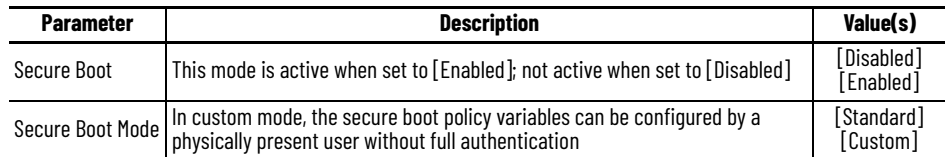

## **Restore Factory Keys**

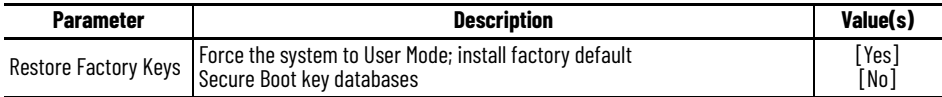

### **Reset to Setup Mode**

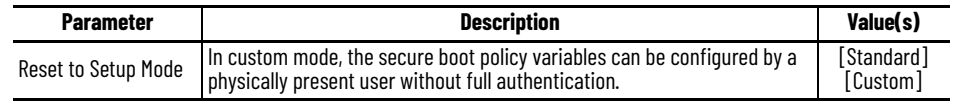

### **Key Management**

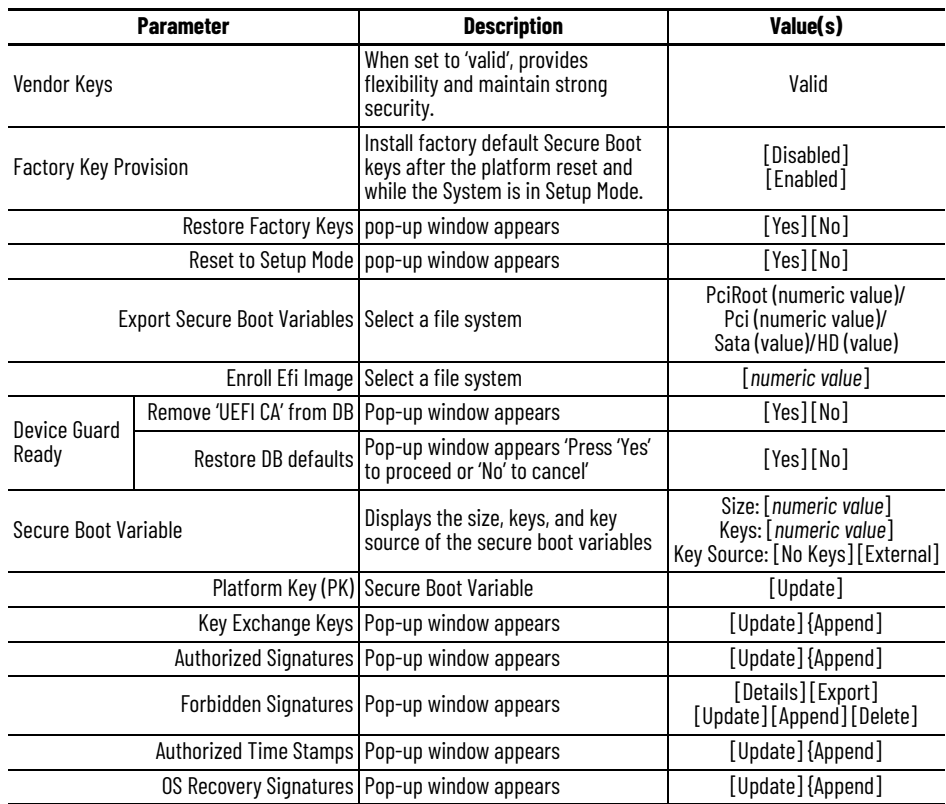

## **Save and Exit**

The 'Save and Exit' menu allows you to save changes and reset, discard changes and reset, restore defaults, or save and exit.

#### **Figure 11 - Save and Exit Menu**

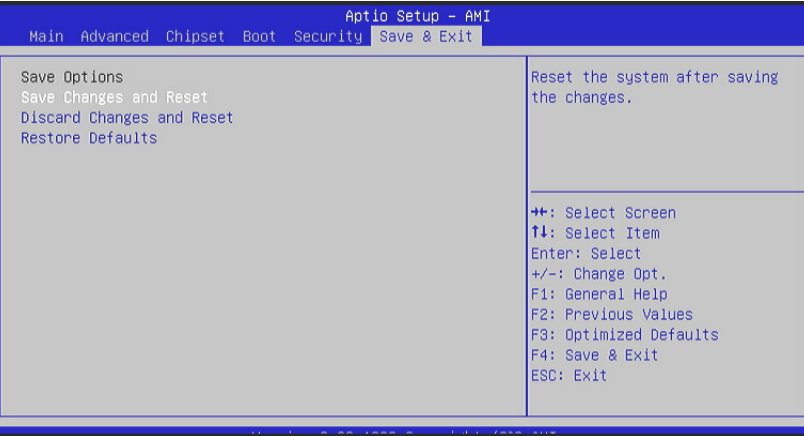

#### **Save and Exit Menu: Save Options**

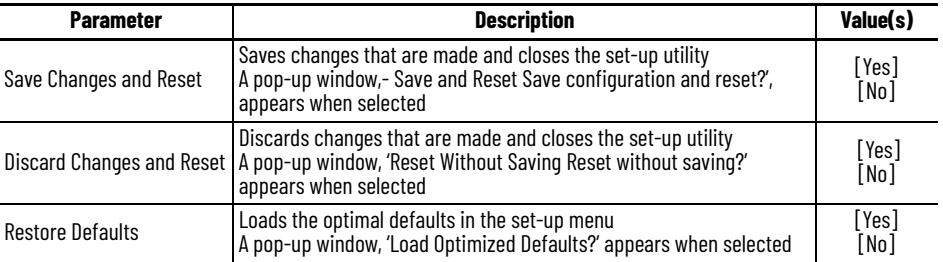

**Upgrade the UEFI** A new version of the UEFI can be released to enhance the performance or to correct an anomaly of your industrial computer or thin client. In these instances, you can download the UEFI upgrade from the Rockwell Automation PCDC at [rok.auto/pcdc](https://rok.auto/pcdc).

Before you download files from the Rockwell Automation PCDC site, you must:

- be registered with the Rockwell Automation PCDC website and
- accept a user agreement before files can be downloaded.

Perform the following steps to upgrade to a new UEFI (BIOS).

- 1. Attach the following external peripherals to your industrial computer:
	- Display (for non-display computers)
	- Keyboard
	- USB drive (1 GB or larger)
- 2. Access the Rockwell Automation PCDC site at [rok.auto/pcdc.](https://rok.auto/pcdc)
- 3. On the home page, click 'Downloads'.
- 4. On the 'Find Downloads' page, type your industrial computer model in the 'Search' field.
- 5. Click the search icon to return results.
- 6. Follow the instructions on the Rockwell Automation PCDC site to find your UEFI (BIOS).
- 7. Download the UEFI (BIOS) file to your USB drive.
- 8. Restart your industrial computer. See [Restart on page 32](#page-33-0) for proper instruction. The POST initiates.
- 9. Press the 'F5' key on the keyboard.
- 10. Select 'Internal Shell'.
- 11. Wait for 'startup.nsh' to load.
- 12. Follow the on screen instructions to flash the system.

**IMPORTANT** Do not interrupt power to your industrial computer or thin client during the UEFI ) flash.

- 13. After the UEFI (BIOS) flash is complete, restart your industrial computer or thin client. See [Restart on page 32](#page-33-0) for proper instruction. The POST initiates.
- 14. Press the 'F2' key.
- 15. On the 'Main' tab, verify that the system time and date are accurate.
- 16. Press 'F10 'to save your changes and exit the UEFI setup utility.

## **Notes:**

# **Touch Screen Use — Integrated Display Models**

Your integrated display model features a Projected Capacitive Touch Sensors (PCAP) touch screen display. This PCAP touch screen is factory installed and calibrated so it does not need field calibration.

**Activation** example and the PCAP touch screens are activated with conductive touch of a human finger. You can operate the PCAP touch screen with a finger, gloved finger, or plastic stylus device with a minimum tip radius of 1.3 mm (0.051 in.).

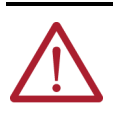

**ATTENTION: Risk of product damage.** Do not use sharp instruments to activate either touch screen. Use of any other tool other than a plastic stylus device with a minimum tip radius of 1.3 mm (0.05 in.) can scratch and damage the PCAP touch screen.

<span id="page-46-0"></span>Adjust Brightness **If the brightness of the PCAP** touch screen needs to be adjusted from its default 70%, perform the following steps.

- 1. Temporarily attach a keyboard with a USB connection to your industrial computer or thin client.
- 2. Restart your industrial computer or thin client as stated in [Restart on page 32](#page-33-0).
- 3. During the POST, press the 'F2' key on the keyboard.
- 4. Use the BIOS set-up utility to adjust the display brightness.

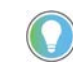

Brightness that is increased above the 70% default setting reduces the life of the backlight, particularly at high temperatures.

- 5. Exit the BIOS setup utility.
- 6. Disconnect the keyboard from the USB connection.

## **Calibrate the Resistive Touch Screen**

The PCAP touch screen is factory calibrated and does not need any field calibration.

Microsoft Windows 10 IoT Enterprise 2021 LTSC (64 bit) OS features a calibration utility. To calibrate your resistive touch screen:

- 1. Click the Windows icon at the bottom left of your touch screen.
- 2. Navigate to Settings.
- 3. Select 'Display.
- 4. Start the calibration routine that is offered within the utility.

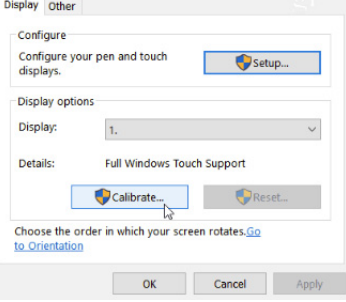

5. Follow the calibration instructions on the touch screen.

# **Install Accessories**

<span id="page-48-0"></span>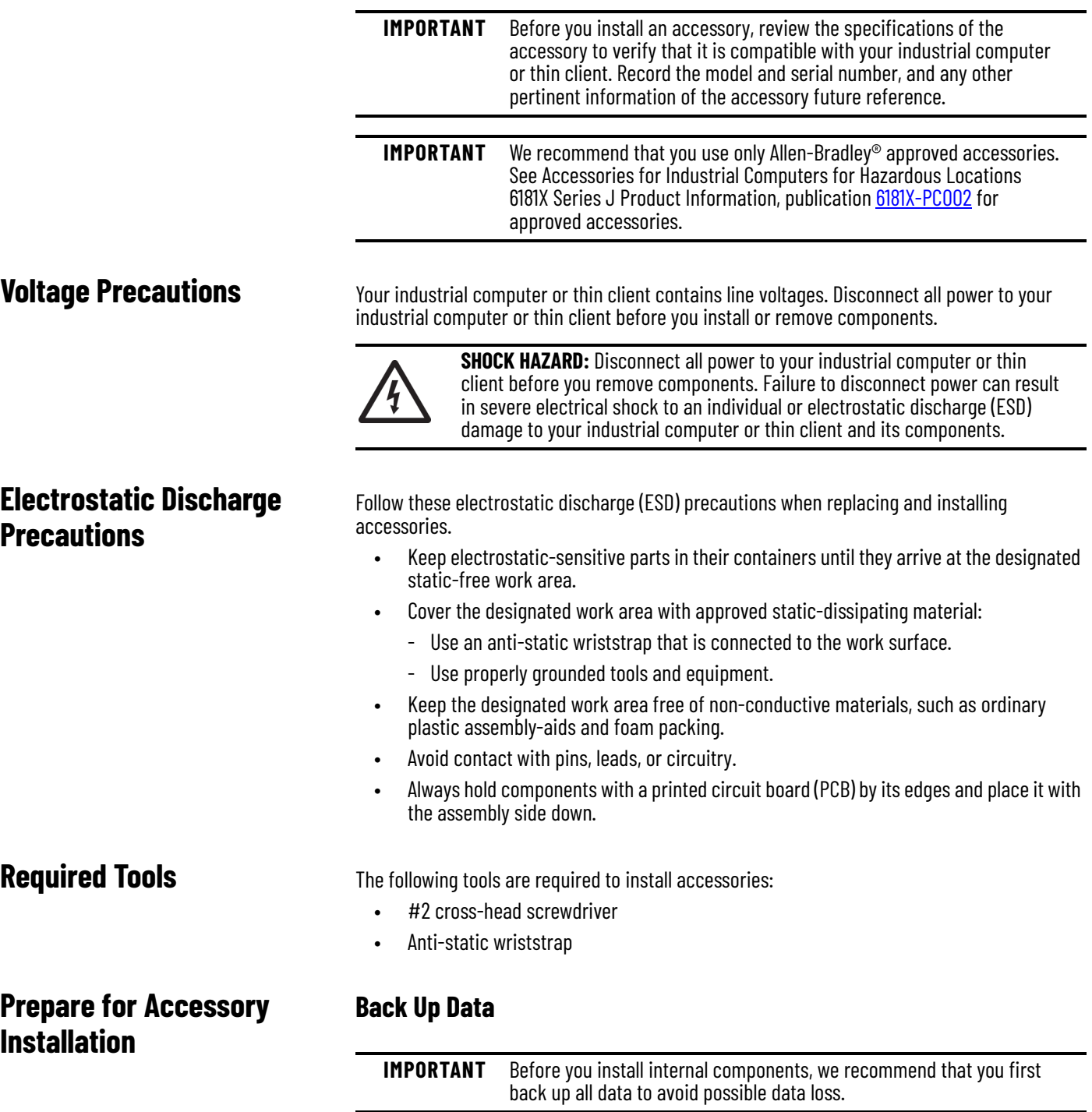

## **Shut Down the System**

Before installing any accessory to your industrial computer or thin client, you must properly shut down the system to be sure that all data is retained. To properly shut down your industrial computer or thin client, perform the steps below.

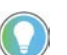

Depending upon your schema, other connected components may need to be shut down before performing the shut-down on your industrial computer or thin client.

- 1. Select the 'Windows' icon.
- 2. Select 'Power'.
- 3. Select 'Shut Down'.

## **Disconnect Peripheral Cables and Power**

- 1. Disconnect the DC power supply that is connected to your industrial computer or thin client from the wall outlet.
- 2. Disconnect the DC power supply from the wall outlet to avoid exposure to high energy levels.

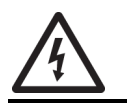

**SHOCK HAZARD:** Failure to disconnect power can result in severe electrical shock to an individual and/or electrostatic discharge (ESD) damage to your industrial computer or thin client and its components.

- 3. Disconnect telecommunication cables to avoid exposure to a shock hazard from ring voltages.
- 4. Disconnect all peripheral cables.

## <span id="page-49-1"></span>**For Internal Components**

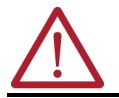

**ATTENTION:** Read and understand all installation and removal procedures before you begin to configure the hardware.

## **Remove the Rear Cover**

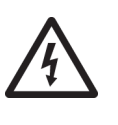

**SHOCK HAZARD: Disconnect all power to your industrial computer or thin client before proceeding with removal of the rear cover**. Failure to disconnect power can result in severe electrical shock to an individual and/or electrostatic discharge (ESD) damage to your industrial computer or thin client and its components.

With your industrial computer or thin client properly shut down and all power and peripheral cables disconnected, perform the following steps to remove the cover from the chassis.

#### <span id="page-49-0"></span>**Figure 12 - Remove the Rear Cover**

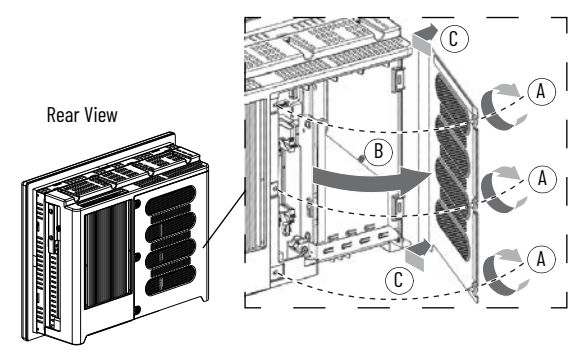

- 1. Using a #2 cross-head screwdriver, remove the three screws that secure the rear cover (A in [Figure 12\)](#page-49-0).
- 2. Open the rear cover (B in [Figure 12\)](#page-49-0) then detach it from the chassis (C in [Figure 12](#page-49-0)).

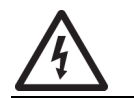

**SHOCK HAZARD:** Do not operate your industrial computer or thin client when the rear cover is removed. An electric shock hazard exists. All covers are required to maintain EMI shield.

## **Install a PCI Riser Card — Cat. No. 6189X-PCIRISER**

Follow the steps below to install a Cat. No. 6189X-PCIRISER PCI riser card.

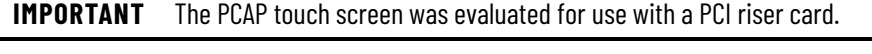

**IMPORTANT** Before performing the steps below, connect an anti-static wriststrap to the work surface, properly grounded tools, and equipment.

<span id="page-50-0"></span>**Figure 13 - Add-in Card Tray — Screw Locations and Tightening Sequence**

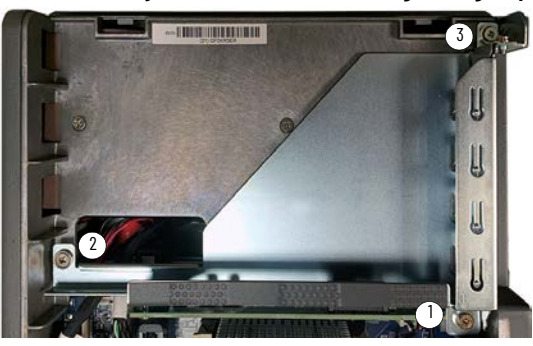

- 1. Hold the replacement card by its edges to avoid touching the contacts on the bottom or circuitry on the board, then remove it from its protective packaging.
- 2. Remove the three screws that secure the add-in card tray.
- 3. Remove and retain the three screws from the existing add-in card tray shown in [Figure 13](#page-50-0).
- 4. Remove and retain the two screws that connect the factory-supplied PCIe riser card to the add-in card tray.

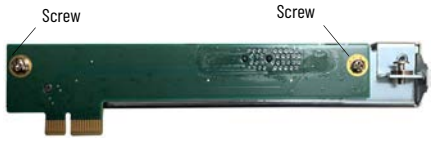

5. Connect the replacement PCI riser card to the add-in card tray with the two screws retained in step 4.

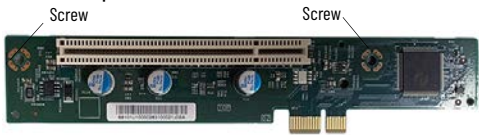

- 6. Tighten the three retained screws to the add-in card tray in the sequence shown in [Figure 13](#page-50-0) to secure it to the motherboard.
- 7. Proceed to [Reattach the Cover on page 51.](#page-52-0)

## **Add Memory Modules**

The motherboard on your industrial computer or thin client has two dual-channel DDR3 Small Outline Dual In-line Memory Module (SO-DIMM) slots, a dual memory module configuration.

**IMPORTANT** Cat. No. 6181X-32GDDR4 and 6181X-64GDDR4 SO-DIMM RAM memory modules with heatsinks are manufactured specifically for use in hazardous locations. Replace any existing memory configurations, including modules without heatsinks.

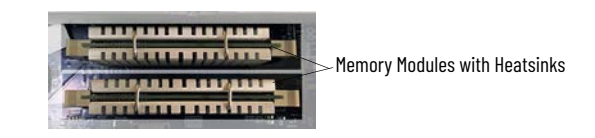

Each of the two memory modules must:

- be of the same capacity and
- be the same brand and model number of memory in the two slots to avoid system instability.

#### <span id="page-51-0"></span>**Figure 14 - DIMM Slot Mechanism**

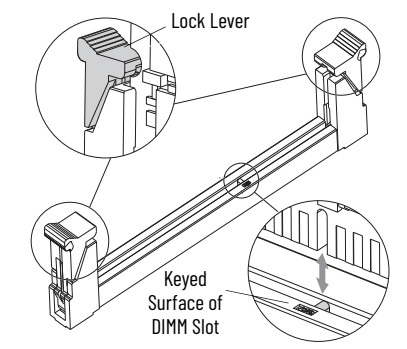

### *Remove Memory Modules*

- 1. Connect an anti-static wriststrap to the work surface.
- 2. Hold the existing memory module by its edges to avoid touching the contacts on the bottom or circuitry on the board.
- 3. Use your thumbs or two fingers to push open the lock levers to release each memory module from its DIMM slot for easy removal. See **Figure 14** for guidance.
- 4. Gently pull out each memory module to remove it from its slot.
- 5. Place each memory module on a static-dissipating work surface or inside an anti-static bag.

#### *Install Memory Modules*

- 1. Connect an anti-static wriststrap to the work surface and properly grounded tools and equipment.
- 2. Hold the memory module with heatsinks by its edges to avoid touching the contacts on the bottom or circuitry on the board, then remove it from its protective packaging.
- 3. Position each memory module so the notch on its bottom edge aligns with the keyed surface of the DIMM slot.

The keyed surface is off center to assist the correct alignment.

- 4. Press each memory module fully into the slot to engage the lock levers. See **[Figure 14](#page-51-0)** for guidance.
- 5. Proceed to [Reattach the Cover](#page-52-0).

## <span id="page-52-0"></span>**Reattach the Cover**

<span id="page-52-1"></span>**Figure 15 - Reattach the Cover**

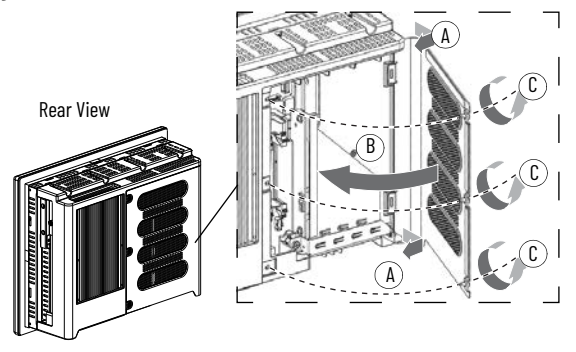

- 1. Reattach the rear cover to the chassis (A in [Figure 15\)](#page-52-1).
- 2. Close the rear cover (B in **[Figure 15\)](#page-52-1)**.
- 3. Use a #2 cross-head screwdriver to secure the three screws to the rear cover  $(C in **Figure 15**).$

## <span id="page-52-3"></span>**For Externally Accessible Components**

## **Insert a CFast SSD Card — Cat. No. 6189X-64GCFAST**

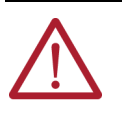

**ATTENTION: For hazardous locations:** Do not remove or insert the CFast SSD card from the CFast card slot unless your industrial computer or thin client has been properly shut down and power has been disconnected from it. **For non-hazardous locations:** The CFast SSD card is hot-swappable, meaning you can remove and insert the CFast SSD card from the CFast card slot while the industrial computer or thin client is powered on.

**IMPORTANT** Cat. No. 6189X-64GCFAST is the only CFast card that can be installed in your industrial computer as it is approved for industrial and hazardous locations. A CFast SSD card intended for consumer products (such as digital cameras) does not have the endurance, performance, reliability, or data protection required for industrial applications (such as sudden power off). The CFast card should only be removed or installed in a nonhazardous location.

#### <span id="page-52-2"></span>**Figure 16 - Insert a CFast SSD Card**

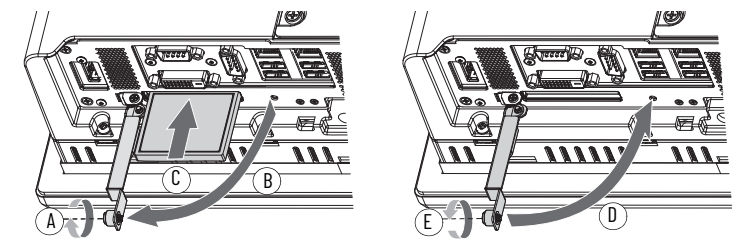

- 1. Loosen the screw that secures the CFast card slot cover (A in [Figure 16\)](#page-52-2).
- 2. Open the CFast card slot cover (B in [Figure 16\)](#page-52-2).
- 3. If an existing CFast SSD card is present: Push the button on the hinge side to remove the existing CFast SSD card.
- 4. Insert the Allen-Bradley CFast SSD card, Cat. No. 6189X-64GCFAST, into the CFast card slot until it is firmly seated (C in **[Figure 16\)](#page-52-2)**.

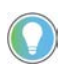

When properly seated, more than 80% of the CFast card easily inserts into the slot before you encounter resistance. If you encounter resistance sooner, then remove the card, rotate it 180<sup>°</sup>, and reinsert. Do not force the card into the slot or you can damage the connector pins.

5. Close the CFast card slot cover (D in [Figure 16](#page-52-2)).

6. Hand-tighten the screw to secure CFast card slot cover (E in [Figure 16](#page-52-2)).

**IMPORTANT** For ATEX, CCC Ex, INMETRO, UKEX, and IECEx applications, the CFast card slot cover screw must be hand-tightened and verified as secure.

## **Install a Solid-state Drive (SSD)**

Perform the steps below to install SSD drive, Cat. No. 6189X-256GBSSD3, 6189X-512GBSSD, or 6189X-1TBSSD.

<span id="page-53-0"></span>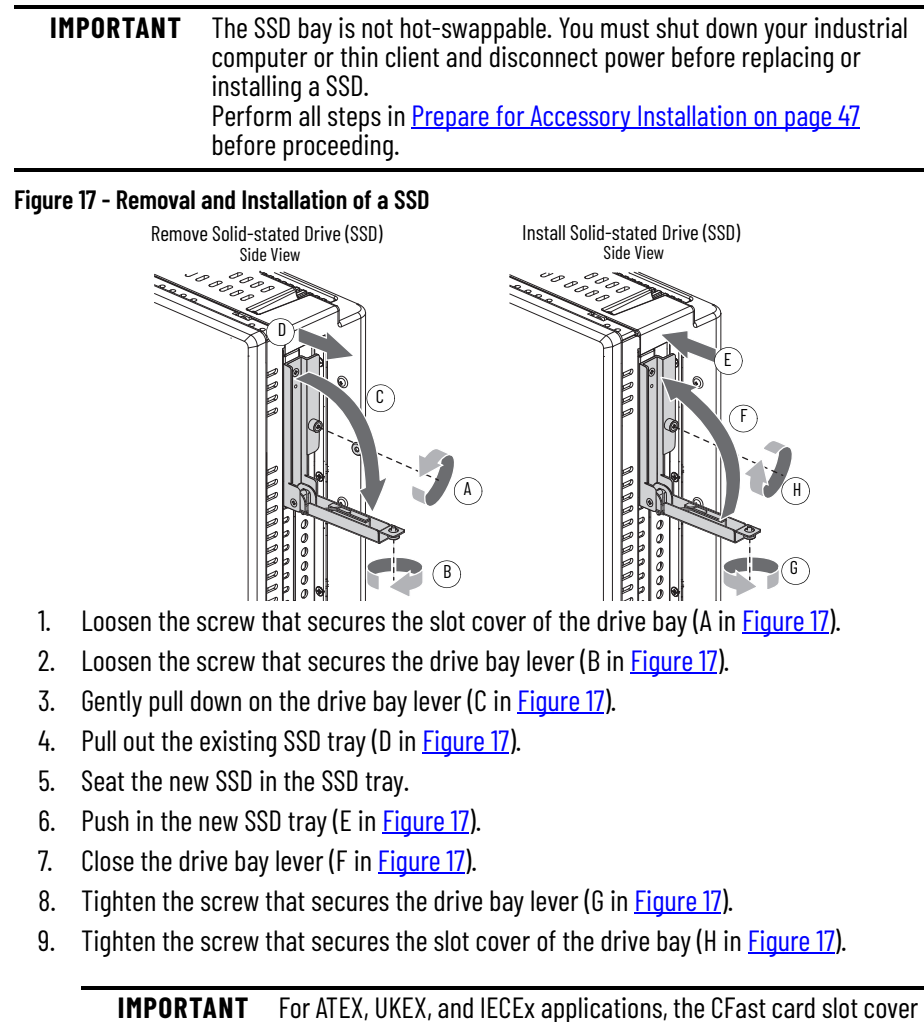

screw must be hand-tightened and verified as secure.

## **Attach Mounting Clips**

Perform the following steps to attach mounting clips (Cat. No. 6181X-MCLIP5) to your industrial computer or thin client.

- 1. Use a screwdriver to loosen the existing mounting clips from your industrial computer or thin client.
- 2. Slide the existing mounting clips out from the perimeter of your industrial computer or thin client to remove them.
- 3. Slide the new mounting clips into the holes around the perimeter of your industrial computer or thin client.

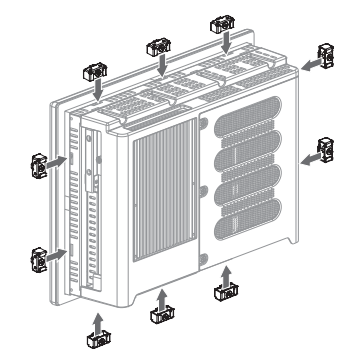

4. Hand-tighten the clips around the bezel in the following sequence:

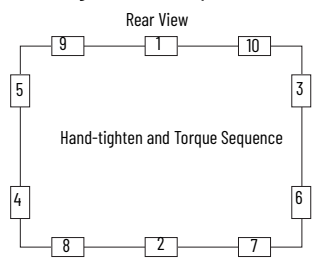

- 5. Repeat step 4 at least three more times until the mounting clips are hand-tight and the gasket is compressed uniformly against the panel.
- 6. Use a torque limiting screwdriver to tighten the mounting clips to a torque of 1.35 N•m (12 lb•in) according to the sequence shown in the figure above.
- 7. Repeat step 6 at least three more times until the mounting clips are properly torqued, making sure that the gasket is compressed uniformly against the panel.

**IMPORTANT** Do not overtighten the mounting clips. Overtightening will cause damage to the gasket.

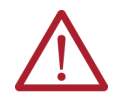

**ATTENTION:** Tighten the mounting clips to 1.35 N•m (12 lb•in) to provide a proper seal to help prevent water or chemical damage to your industrial computer or thin client. Rockwell Automation assumes no responsibility for water or chemical damage to your industrial computer or thin client and other equipment because of improper installation.

## **Install a Sun Shield**

*Approximate Dimensions*

Dimensions in millimeters (inches). Dimensions are not intended to be used for manufacturing purposes.

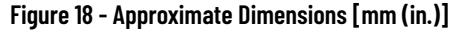

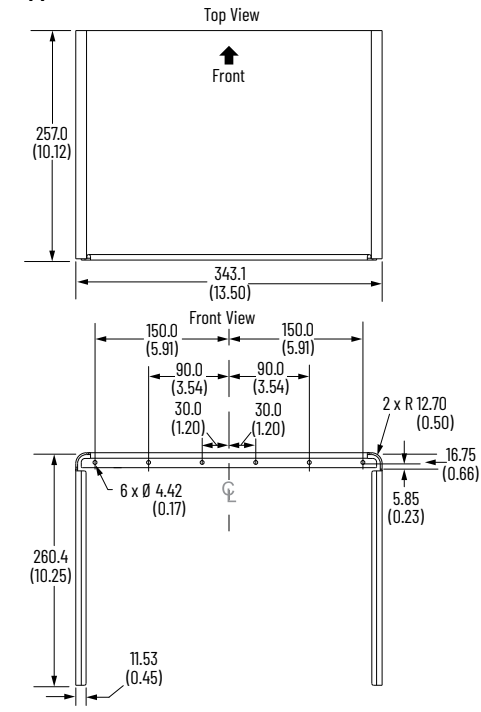

*Install the Sun Shield*

L.

Perform the following step to install a sun shield, Cat. No. 6181X-SUNSHIELD.

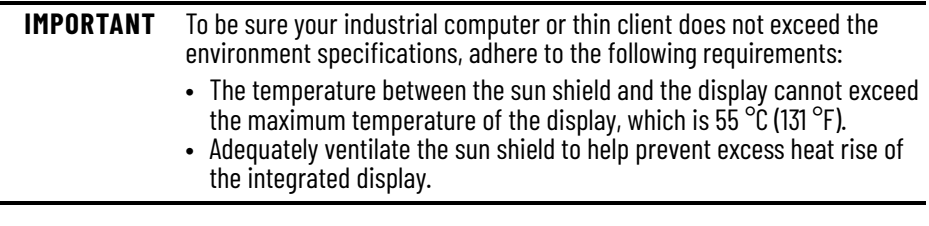

Gather these tools to properly install the sun shield: a small flathead screwdriver, 50:50 cleaning solution of isopropyl alcohol and water, a clean cloth, a 4 mm screwdriver of hex key, and a M4x8 torque limiting screwdriver.

1. Use a small flathead screwdriver to remove the screw overlay label above the integrated display.

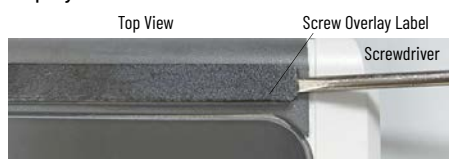

- 2. Use a 50:50 cleaning solvent and clean cloth to wipe the perimeter of the integrated display where the sun shield will be installed.
- 3. Align the six mounting holes on the sun shield with the six mounting holes on your industrial computer or thin client.
- 4. Insert a M4x8 screw into each mounting hole on your industrial computer or thin client.
- 5. Tilt the sun shield backward to access each side of the sun shield.
- 6. Remove the adhesive strip backing from each side of the sun shield.
- 7. Align each side of the sun shield flush against the side of your integrated display.
- 8. Press each side of the sun shield firmly against each side of your integrated display.
- 9. Use a 4 mm screwdriver or hex key to tighten the six screws.
- 10. Use a M4x8 torque limiting screwdriver to tighten each screw to a torque of 0.7…0.9 N•m (6…8 lb•in.).

## **Install a Book Mount Bracket**

The book mount bracket, Cat. No. 6189V-BOOKBRKT, allows for a book mount installation for all non-display industrial computers.

See [For Book Mount Bracket Mounting on page 28](#page-29-0) for installation instructions.

## **Notes:**

# **Maintenance**

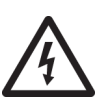

**SHOCK HAZARD: Risk of severe electric shock.** Failure to disconnect power before removing and installing components can result in severe electric shock to an individual or electrostatic discharge (ESD) damage to the industrial computer or thin client and its components. If your industrial computer or thin client is mounted in a hazardous location: Before performing any maintenance procedures:

- Review the information in Hazardous Locations on page 16 for equipment that is used in hazardous locations.
- Perform all steps within the **Prepare for Maintenance**.

**WARNING:** Electrostatic discharge (ESD) can damage static-sensitive devices or micro-circuitry. These ESD precautions must be followed:

- Disconnect all power before performing maintenance.
- Keep electrostatic-sensitive parts in their containers until they arrive at the designated static-free work area.
- Keep the designated work area free of non-conductive materials, such as ordinary plastic assembly-aids and foam packing.
- Cover the designated work area with approved static dissipating material.
- Use an anti-static wriststrap connected to the work surface and properly grounded tools and equipment.
- Avoid contact with pins, leads, or circuitry.
- Always hold components with a printed circuit board (PCB) by its edges and place it with the assembly side down.

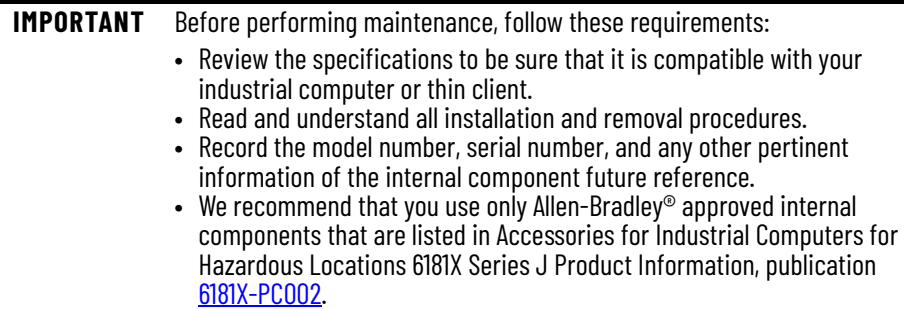

## <span id="page-59-0"></span>**Prepare for Maintenance Step A: Back Up System Data**

**IMPORTANT** Back up all system data and/or create an image of your system before proceeding with maintenance. Maintenance to your industrial computer or thin client can result in data or image loss.

## **Step B: Perform Shut Down**

Before performing maintenance to your industrial computer or thin client, you must shut down your industrial computer or thin client.

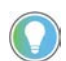

Depending upon your schema, other connected components may need to be shut down before performing the shut-down on your industrial computer or thin client.

### *Preferred Method*

To be sure that all data is retained, follow the steps below to shut down via the operating system (OS).

- 1. Back up any data stored on your industrial computer or thin client.
- 2. For systems using Microsoft® Windows® 10 IoT Enterprise 2021 LTSC (64 bit) operating system (OS):
	- a. Click the 'Windows' icon at the bottom right of the liquid crystal display (LCD) screen.
	- b. Select 'Power'.
	- c. Select 'Shut Down'.
	- For systems using another OS:
	- a. See the software manufacturer's instructions to shut down the OS.

**IMPORTANT** If your industrial computer or thin client does not shut down using this preferred method, perform the **Alternate Method**.

#### <span id="page-59-1"></span>*Alternate Method*

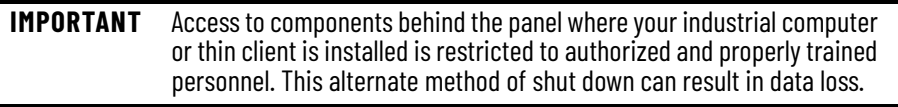

If the preferred method is an unavailable option or fails to properly shut down your system, have authorized, properly trained personnel perform the following steps.

- 1. Back up any data stored on your industrial computer or thin client.
- 2. Press the power switch on the underside of the industrial computer or thin client. See Note No. 8, [Table 2 on page 10](#page-9-0) for the location of the power button on the chassis.

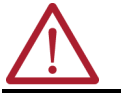

**ATTENTION:** Do not reapply power until shutdown is complete.

## **Step C: Disconnect Cables and Power**

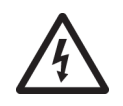

**SHOCK HAZARD:** The USB ports will continue to draw power from the power supply of your industrial computer if the power supply is connected to an electrical outlet. Be sure to disconnect the DC power supply before performing maintenance and lockout operations.

- 1. Disconnect the DC power supply that is connected to your industrial computer or thin client from the outlet.
- 2. Disconnect all peripheral cables.

## **Step D: Move to a Non-hazardous Location**

If your industrial computer or thin client is located in a hazardous location, the following steps are required before proceeding with maintenance.

- 1. Remove your industrial computer or thin client from its enclosure, panel, or wall.
- 2. Carefully move your industrial computer or thin client to a non-hazardous location.

## **Care and Cleaning Integrated Display Models**

- 1. Perform all steps within the **Prepare for Maintenance**.
- 2. Gently wipe the dust from the surface of the display using a dry, lint-free cloth, like a microfiber cloth.
- 3. If additional cleaning is needed:
	- a. Lightly dampen a microfiber cloth with water or a cleaner made specifically for cleaning LCD display surfaces.
	- b. Gently wipe the LCD display with as little pressure as possible.

## **All Models**

- 1. Perform all steps within the **Prepare for Maintenance**.
- 2. Vacuum dust and debris from the heatsink and vent holes.
- 3. Dampen a clean, damp cloth with water.

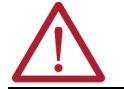

**ATTENTION:** Do not use of abrasive cleansers or solvents, which can damage the display or touch screen. Do not scrub or use brushes.

- 4. Gently wipe the exterior surfaces of your industrial computer or thin client.
- 5. If additional cleaning is needed for exterior surfaces:
	- For basic dirt and debris removal:
	- a. Apply a non-abrasive cleaner, such as a mild soap, to a clean, damp cloth.
	- b. Gently wipe the exterior surfaces.
	- For paint or grease removal:
	- a. Apply isopropyl alcohol to a clean cloth.

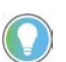

Do not allow the isopropyl alcohol to come in contact with the equipment labels. Isopropyl alcohol will cause the label print to smear.

- b. Gently wipe away the paint or grease from the exterior surfaces except for the equipment labels.
- c. Dampen a clean, damp cloth with water.
- d. Gently wipe over the exterior surfaces where the isopropyl alcohol came in contact with the exterior surfaces.

## **For Internal Component Replacement**

## <span id="page-61-2"></span>**Remove the Rear Cover**

Perform the following steps to remove the cover from the chassis.

#### <span id="page-61-0"></span>**Figure 19 - Remove the Rear Cover**

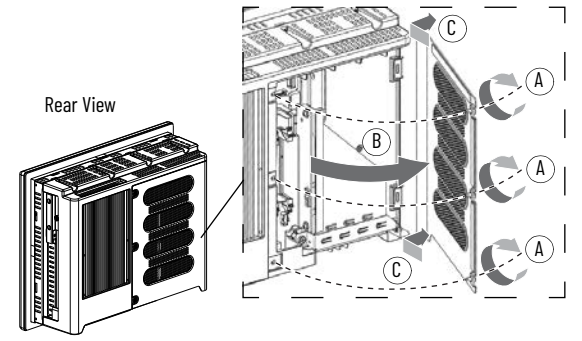

- 1. Perform all steps within the **Prepare for Maintenance on page 58.**
- 2. If your industrial computer or thin client is installed in a hazardous location, dismount your industrial computer or thin client, then move it to a non-hazardous area.
- 3. Using a #2 cross-head screwdriver, remove the three screws that secure the rear cover  $(A \in \text{Figure } 19)$ .
- 4. Open the rear cover (B in **[Figure 19\)](#page-61-0)**.
- 5. Detach the rear cover from the chassis (C in **Figure 19)**.
- 6. Replace the internal component. See [For Internal Components on page 48](#page-49-1) for replacement instructions.

**IMPORTANT** The RTC (real time clock) lithium battery must be replaced by Rockwell Automation only. For return information, contact your local distributor or Rockwell Automation representative, or visit the **[Product and Application Support](https://www.rockwellautomation.com/en_NA/capabilities/industrial-maintenance-support/overview.page?pagetitle=Product-Application-Support&docid=14ea352dc431d3bde6864457f55d3df5)**. For proper shipment procedures, see [Complete Maintenance on page 61](#page-62-1)

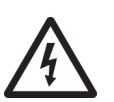

**SHOCK HAZARD:** Do not operate your industrial computer or thin client while the rear cover is removed. The rear cover must be attached to maintain EMI shield.

## <span id="page-61-3"></span>**Reattach the Rear Cover**

<span id="page-61-1"></span>Follow the steps below to reattach the cover after internal components have been replaced. **Figure 20 - Reattach the Cover**

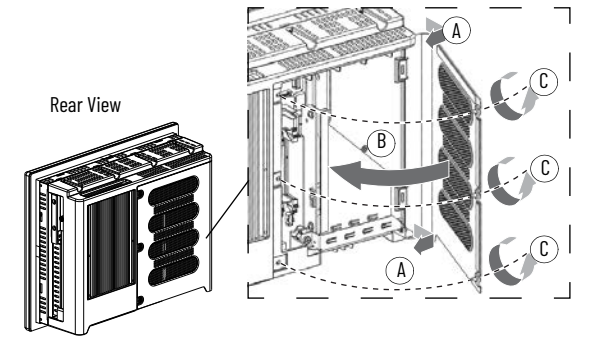

- 1. Reattach the rear cover to the chassis ( $\Delta$  in [Figure 20\)](#page-61-1).
- 2. Close the rear cover (B in **[Figure 20\)](#page-61-1)**.
- 3. Use a #2 cross-head screwdriver to secure the three screws to the rear cover (C in [Figure 20\)](#page-61-1).
- 4. If your industrial computer or thin client was installed in a hazardous location: Remount your industrial computer or thin client.

## **For Externally Accessible Replacement**

1. Perform all steps within the [Prepare for Maintenance](#page-59-0).

2. See [For Externally Accessible Components on page 51](#page-52-3) for replacement instructions.

## <span id="page-62-2"></span><span id="page-62-1"></span>**Complete Maintenance Reinstall Peripheral Cables and DC Power**

- 1. Reconnect any peripheral cables which may have been disconnected during maintenance.
- 2. Reconnect the DC power. Your industrial PC will initiate its POST.

<span id="page-62-0"></span>**Shipment and Transport** Perform the following steps to ship or transport your industrial computer or thin client to another location for maintenance (such as Rockwell Automation for RTC battery replacement).

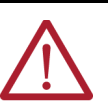

**ATTENTION:** Do not ship or transport your industrial computer or thin client when it is installed in an enclosure, machine, panel, or rack. You must uninstall your industrial computer or thin client and place it in its original packing material before shipping. Rockwell Automation is not responsible for any damage to an industrial computer or thin client that is shipped or transported while installed in a machine, panel, or rack.

- 1. Perform all steps within the **Prepare for Maintenance**.
- 2. Place your industrial computer or thin client into its inner and then outer original packaging.
- 3. Apply shipping tape to the box to secure it shut.

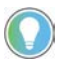

For return information to Rockwell Automation: Contact your local distributor or Rockwell Automation representative, or visit the [Product and Application Support.](https://www.rockwellautomation.com/en_NA/capabilities/industrial-maintenance-support/overview.page?pagetitle=Product-Application-Support&docid=14ea352dc431d3bde6864457f55d3df5)

<span id="page-62-3"></span>**End-of-Life Disposal** You cannot dispose of computer equipment like other waste material. Most computers and monitors contain heavy metals that can contaminate the earth. Check with local health and sanitation agencies for ways to dispose of computer equipment properly.

> When a storage drive is part of what you are disposing, then permanently erase any data on it or destroy the drive before it is disposed.

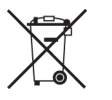

At the end of its life, your computer must be collected separately from any unsorted municipal waste.

## **Notes:**

# **Troubleshoot**

**Troubleshoot the Issue** Use the table below to guide you in finding a possible resolution to an issue with your industrial computer or thin client.

<span id="page-64-0"></span>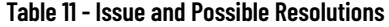

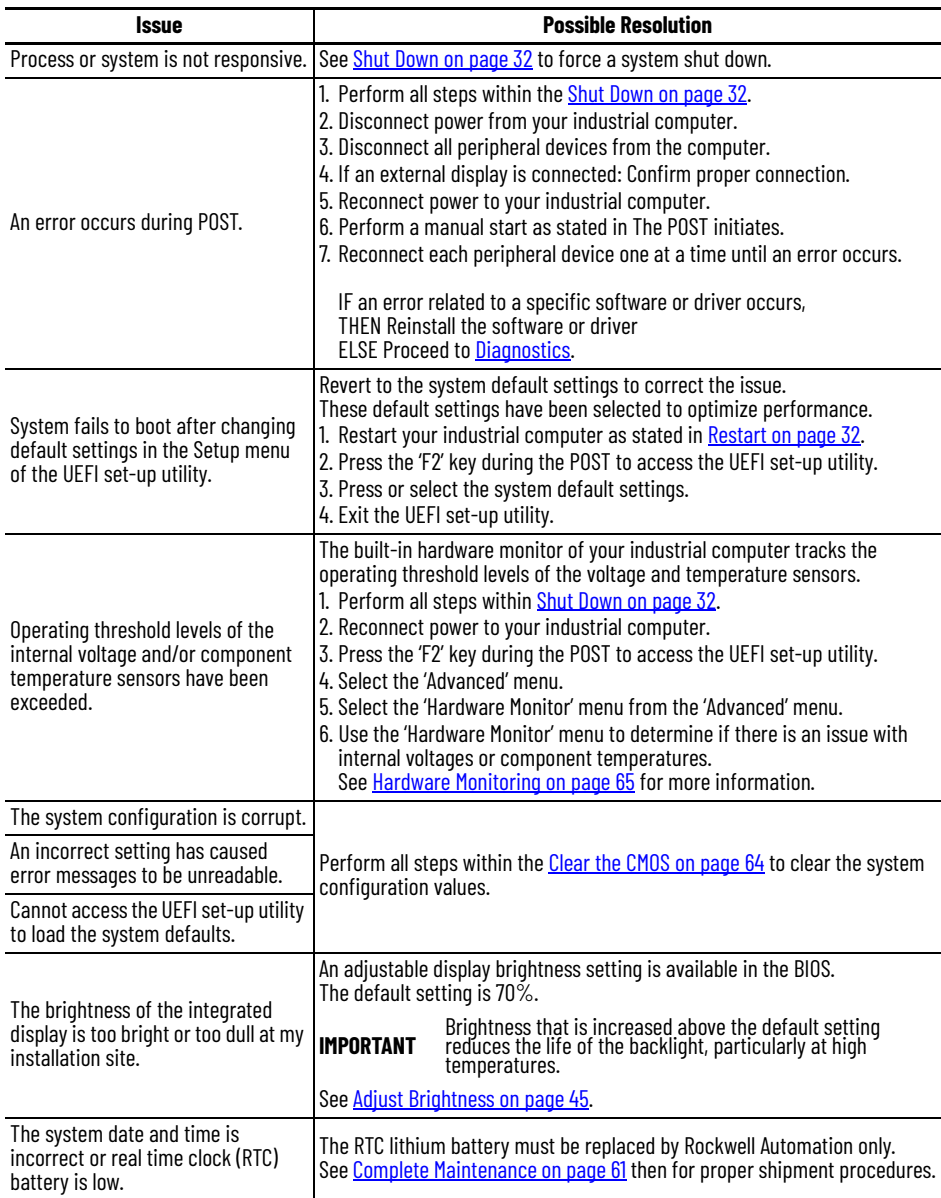

<span id="page-65-1"></span>**Diagnostics If an error occurs after completing the troubleshooting steps in [Table 11 on page 63,](#page-64-0) the** Diagnostics menu in the universal extensible firmware interface (UEFI) setup utility will help to isolate the issue and determine the cause of the issue.

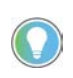

You do not need to disconnect or move your industrial computer to perform an initial diagnosis. The test you select effects the length of the process, which can take as little as 5 minutes or as long as 8 hours.

1. Connect power to your industrial computer.

The POST initiates.

- 2. Perform one of the following actions:
	- Press the 'F2' key during the POST, then select 'Diagnostics' from the UEFI setup utility main menu **or**
	- Press 'F10' at any time to directly access Diagnostics menu from the UEFI setup utility.
- 3. Select 'Generate Reports' from the Options menu.
- 4. Press the 'Enter' key.
- 5. Select 'Report Destination'.
- 6. Press the 'Enter' key.
- 7. Select 'File'.
- 8. Press the 'Enter' key.
- 9. Select the device path to generate the log report.
- 10. Press the 'Enter' key.
- 11. To generate the report in the current file system: Press the 'Enter' key.
- 12. To generate the report to another location: Select 'Continue', then press the 'Enter' key.
- 13. Enter the log file details, the file name and heading, for the report.

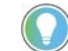

The default file name is "AMIDiag.LOG".

14. Set the report parameters.

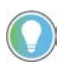

Report parameter examples are: log errors, log test activities, log test start time, log test end time, log errors only, log errors only with time, Append to old log file, Log device info on fail, Log device info on abort.

15. Select 'Continue', then press the 'Enter' key to exit the submenu.

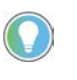

When the diagnosis is complete, you can generate a report for analysis by a technical support representative, which expedites any necessary repair process.

<span id="page-65-2"></span><span id="page-65-0"></span>**Clear the CMOS** Perform the following steps to clear the complementary metal-oxide semiconductor (CMOS).

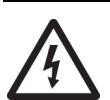

**SHOCK HAZARD: Risk of severe electric shock.** Only clear the CMOS after your have (1) backed up all system data, (2) disconnected power, and (3) have moved your industrial computer to a non-hazardous area.

- 1. Perform all steps within the **Shut Down on page 32.**
- 2. Perform all steps within **Remove the Rear Cover on page 60**.

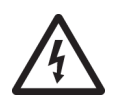

**SHOCK HAZARD:** Do not operate the industrial computer while the rear cover is removed. The rear cover must be attached to maintain EMI shield.

3. Locate the CMOS header on the motherboard.

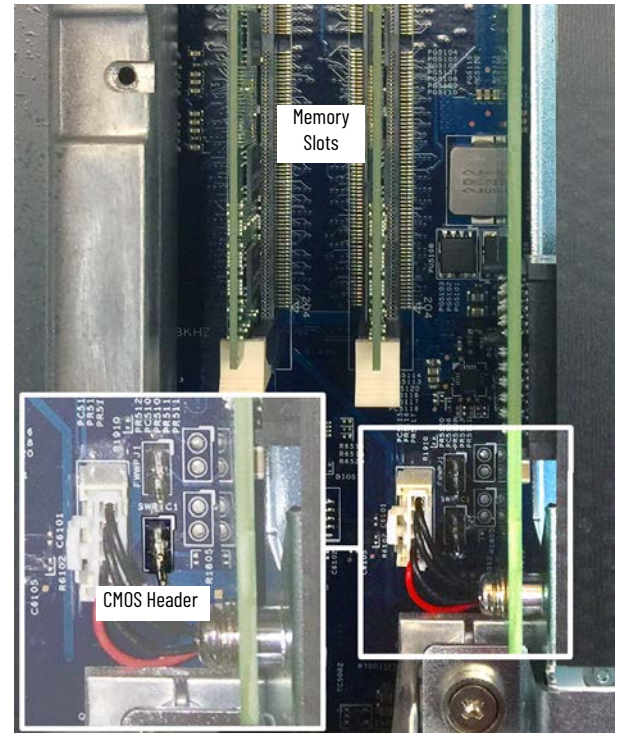

- 4. Use a conductive tool (such as a screwdriver) to make contact between the two pins for 10 seconds.
- 5. Perform all steps within [Reattach the Rear Cover on page 60.](#page-61-3)
- 6. Reconnect all peripheral cables.
- 7. Reconnect power to your industrial computer. The power on self test (POST) initiates.
- 8. Press the 'F2' key on your keyboard during the POST.
- 9. Reconfigure the settings within the UEFI set-up utility. See [Configure the UEFI Setup Utility on page 33](#page-34-0) for guidance.

**IMPORTANT** When you clear the CMOS, all UEFI settings return to their defaults. UEFI settings other than default must be reconfigured after clearing the CMOS.

<span id="page-66-0"></span>**Hardware Monitoring** The built-in hardware monitor of the computer tracks the operating threshold levels of the voltage and temperature sensors.

Follow these steps to determine whether an operating threshold has been reached.

- 1. Perform all steps in [Shut Down on page 32](#page-33-1).
- 2. Perform all steps in [Manual Start on page 31.](#page-32-0) The POST initiates.
- 3. Press the 'F2' key on your keyboard during the POST to access the UEFI setup utility.
- 4. Select the 'Advanced' menu.
- 5. Select the 'Hardware Monitor' menu.
- 6. Review the data within the Hardware Monitor menu to determine if there is an issue with internal voltages or component temperatures.

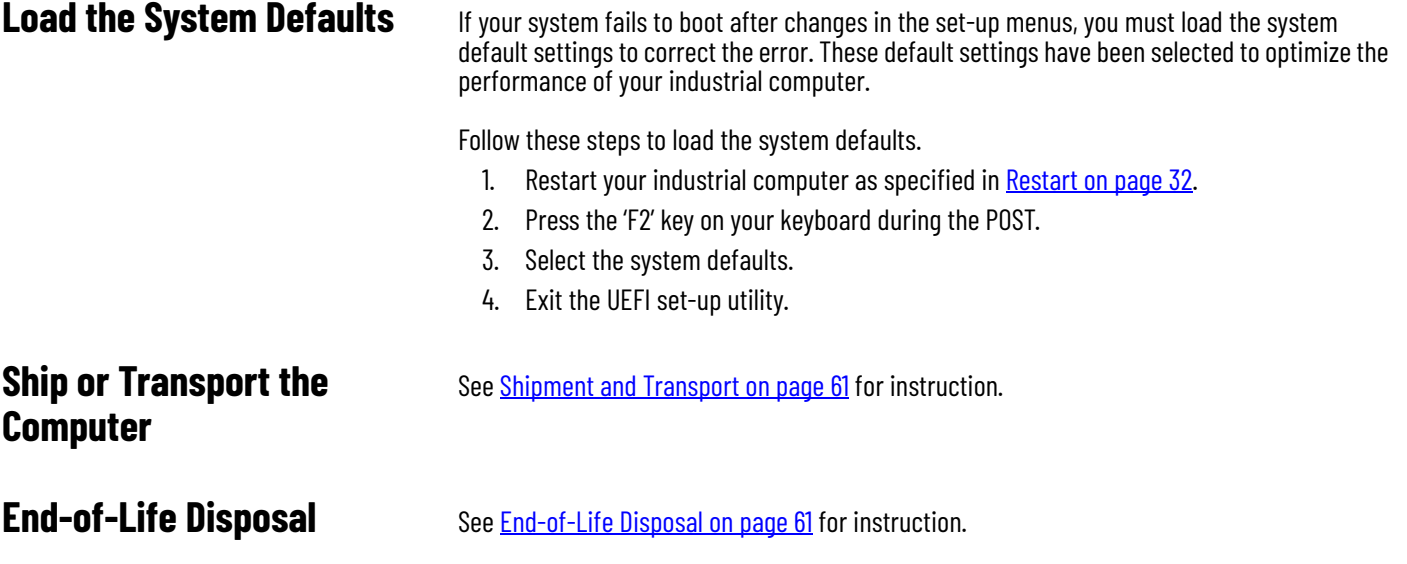

# **Technical Data**

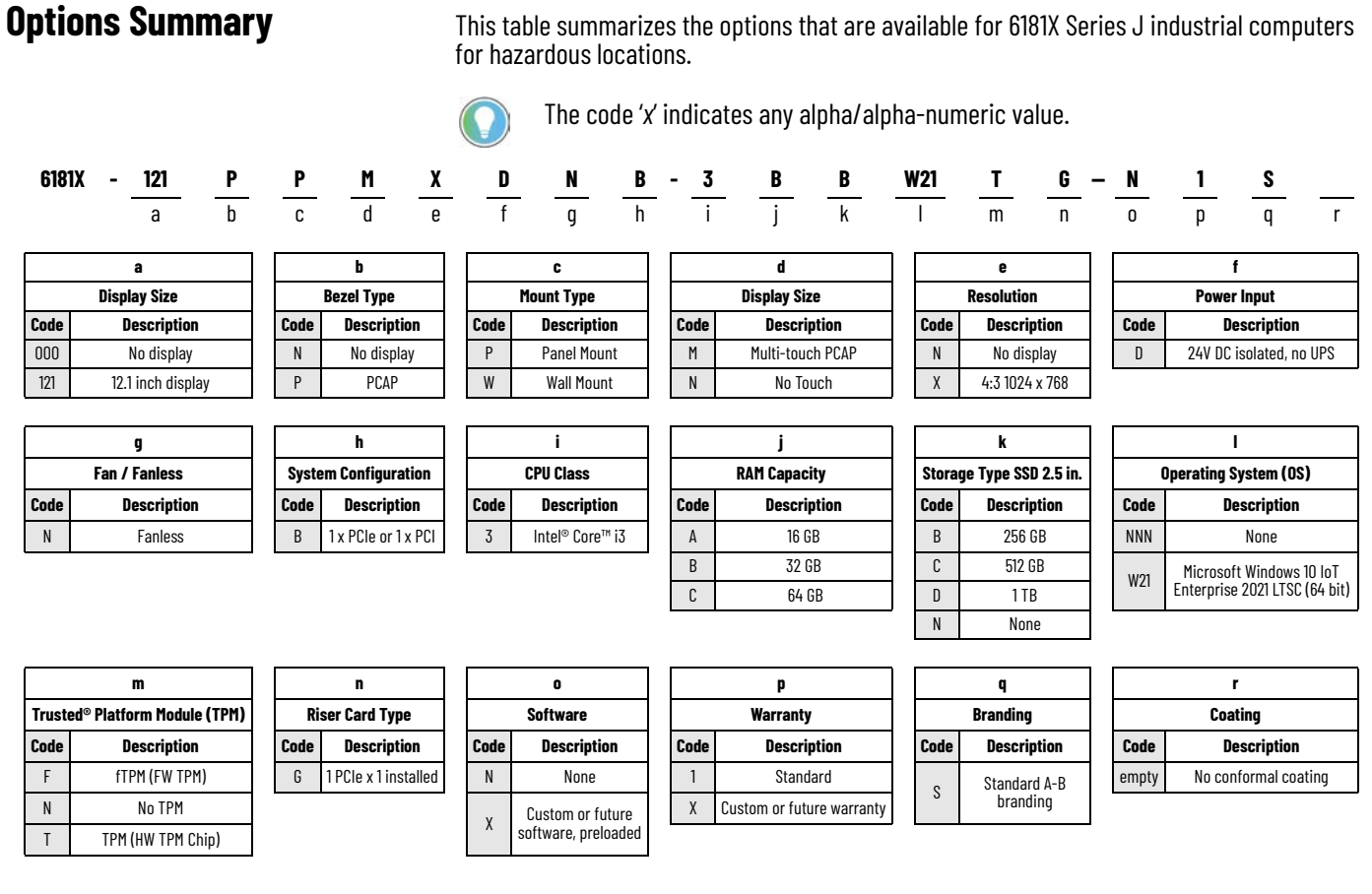

## **Initial Preferred Catalog Numbers**

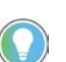

Non-preferred catalog numbers will have a minimum quantity order of 6 pieces.

#### **Table 12 - Initial Preferred Catalog Numbers**

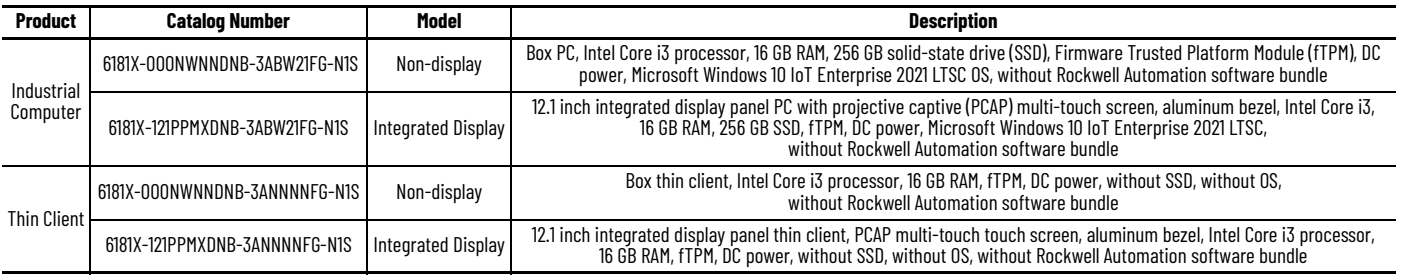

**General Specifications** Dimensions shown in millimeters (inches). Dimensions are not intended to be used for manufacturing purposes.

#### **Figure 21 - Approximate Dimensions [mm (in.)]**

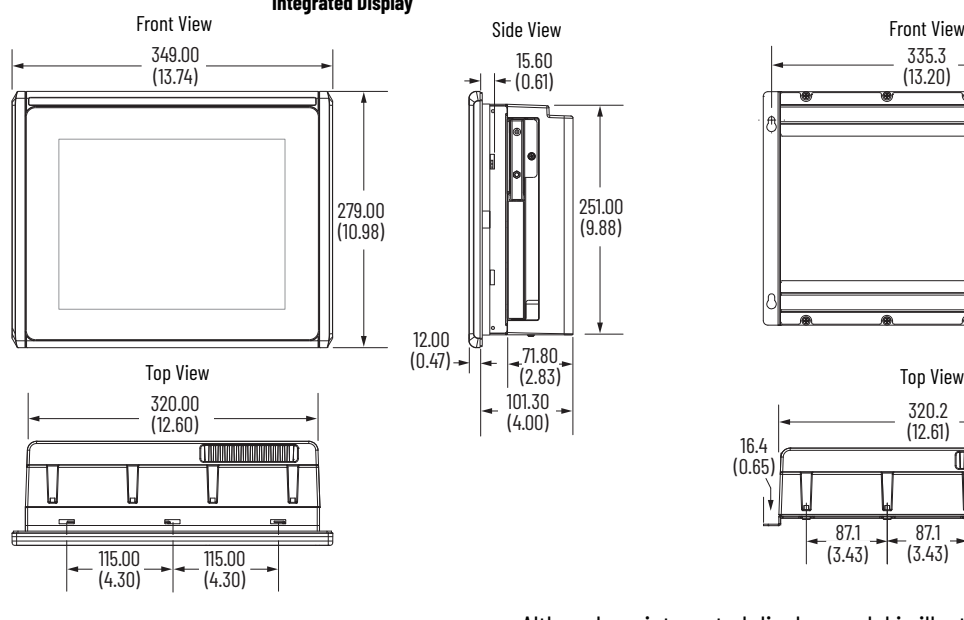

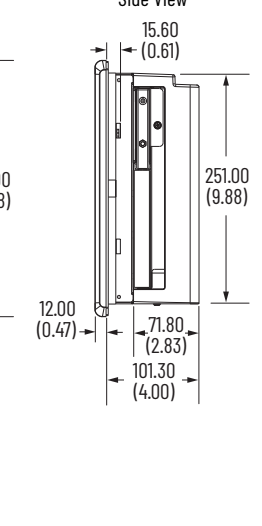

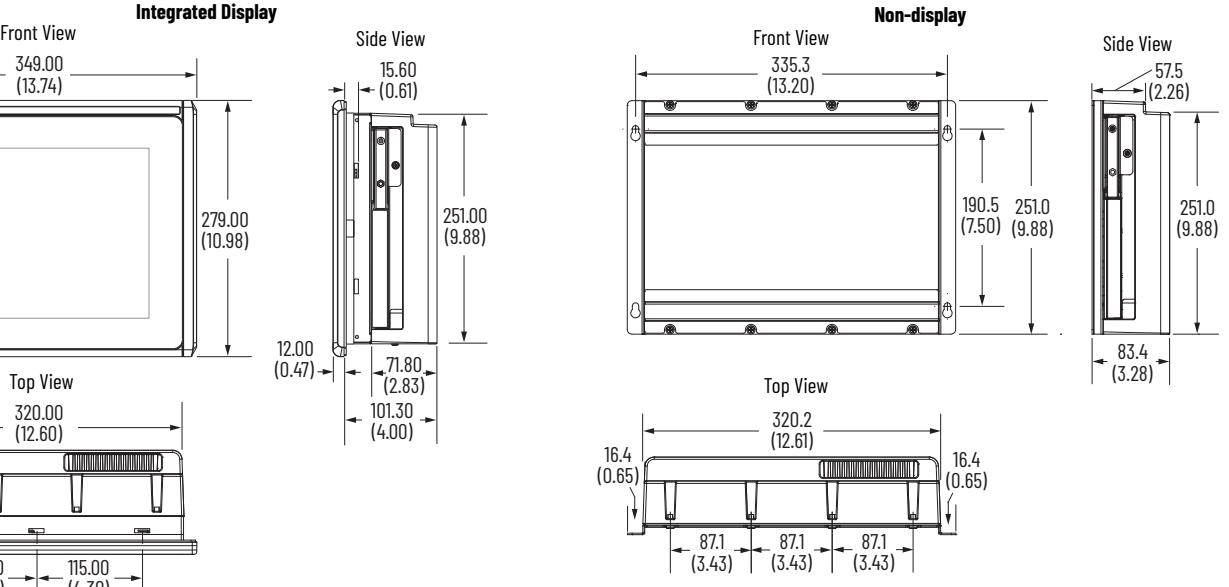

Although an integrated display model is illustrated in  $Table 13$ , the hardware features are also applicable to non-display models except for Note No. 1.

<span id="page-69-0"></span>**Table 13 - Hardware Features, I/O Port Locations, and Cable Requirements**

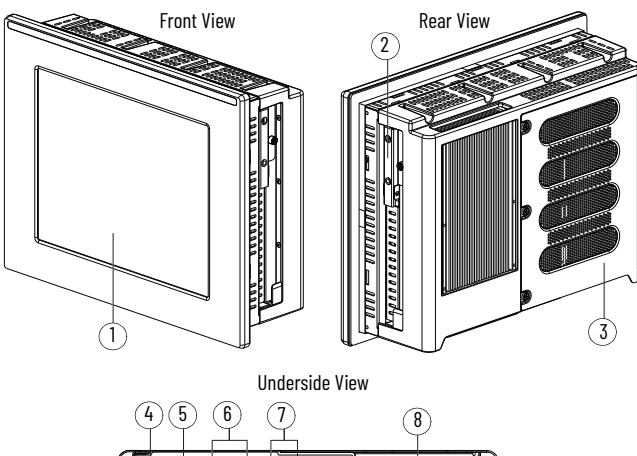

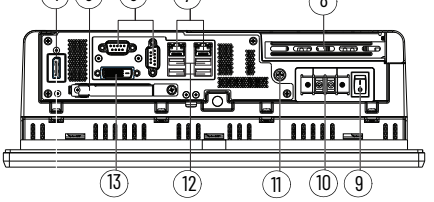

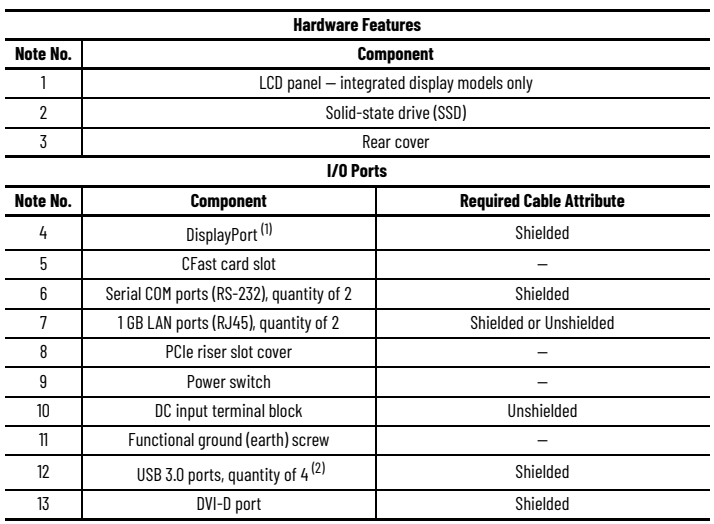

(1) For all models: The DisplayPort supports DP V1.4 and a daisy-chain configuration for up to six monitors in FHD (1920x1080 resolution or 1080p resolution).<br>For thin client models: ThinManager® or other thin client softw

For non-hazardous locations: The USB 3.0 ports are hot swappable. See [Installation Precautions on page 13](#page-12-0) for more information.

**Technical Data** Table 14. Table 21 on page 70 provide technical specifications for 6181X Series J industrial computer.

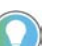

See [Installation Precautions and Requirements on page 13](#page-12-1) for additional certification information.

#### <span id="page-70-0"></span>**Table 14 - Certifications**

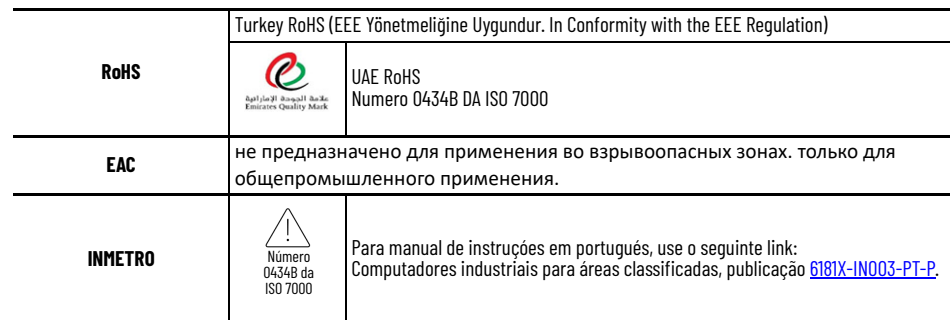

#### **Figure 22 - RoHS Disclosure**

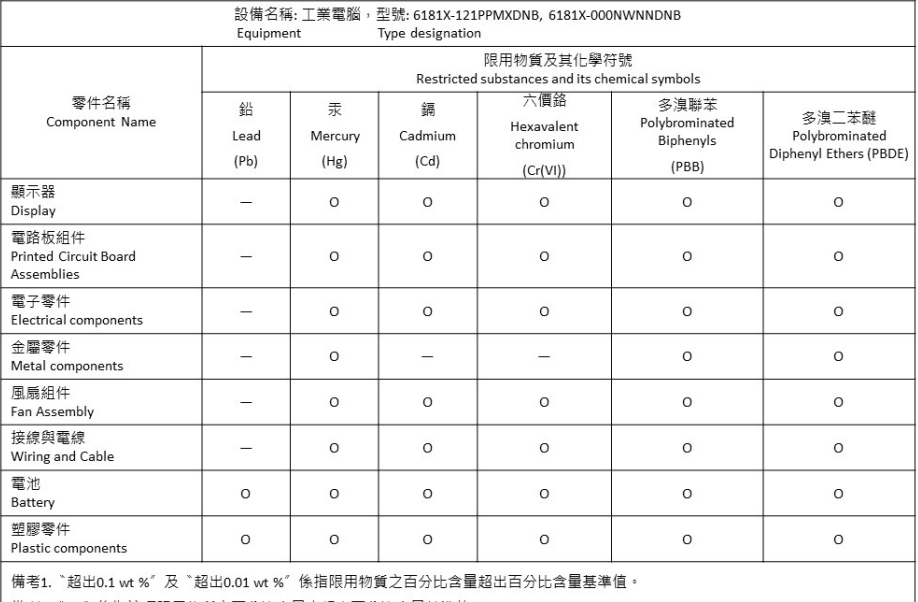

備考2. "O" 係指該項限用物質之百分比含量未超出百分比含量基準值。

備考3. `-" 係指該項限用物質為排除項目。

#### **Table 15 - DisplayPort Specifications**

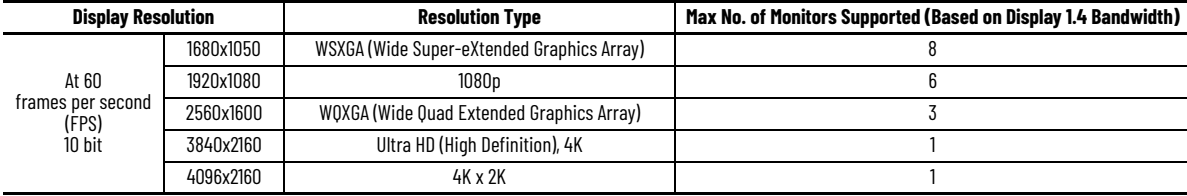

#### **Table 16 - Environment Specifications**

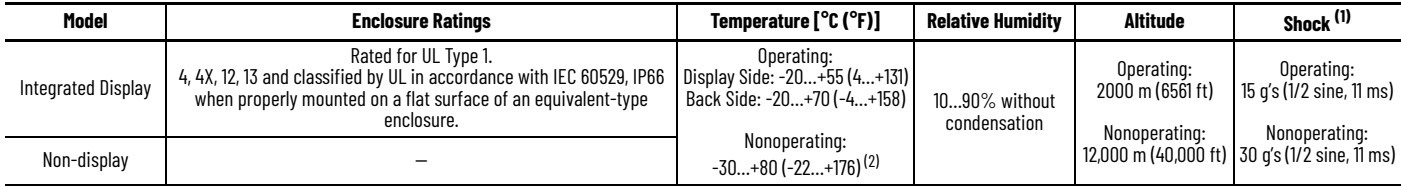

(1) Applies to panel-mounted integrated display and wall-mounted non-display industrial computers and thin clients.<br>(2) See Installation Guidelines on page 8 for more information about temperature guidelines.

#### **Table 17 - High Bright Integrated Display Specification, 6181X-121PPMXDNB-3xxxxxxG-xxx(x)**

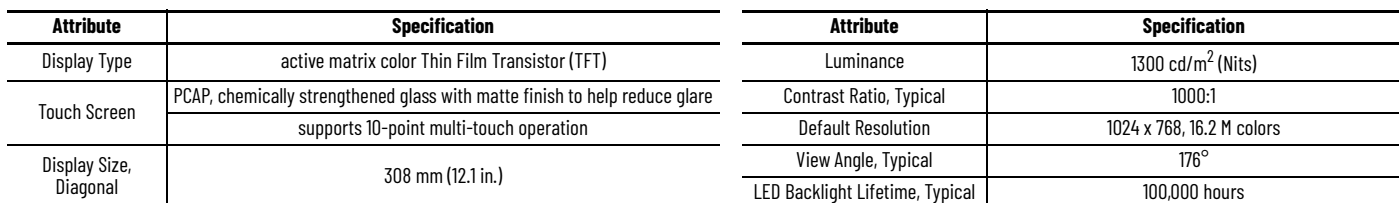

#### **Table 18 - Hardware and Software Specifications: Integrated Display and Non-display Models**

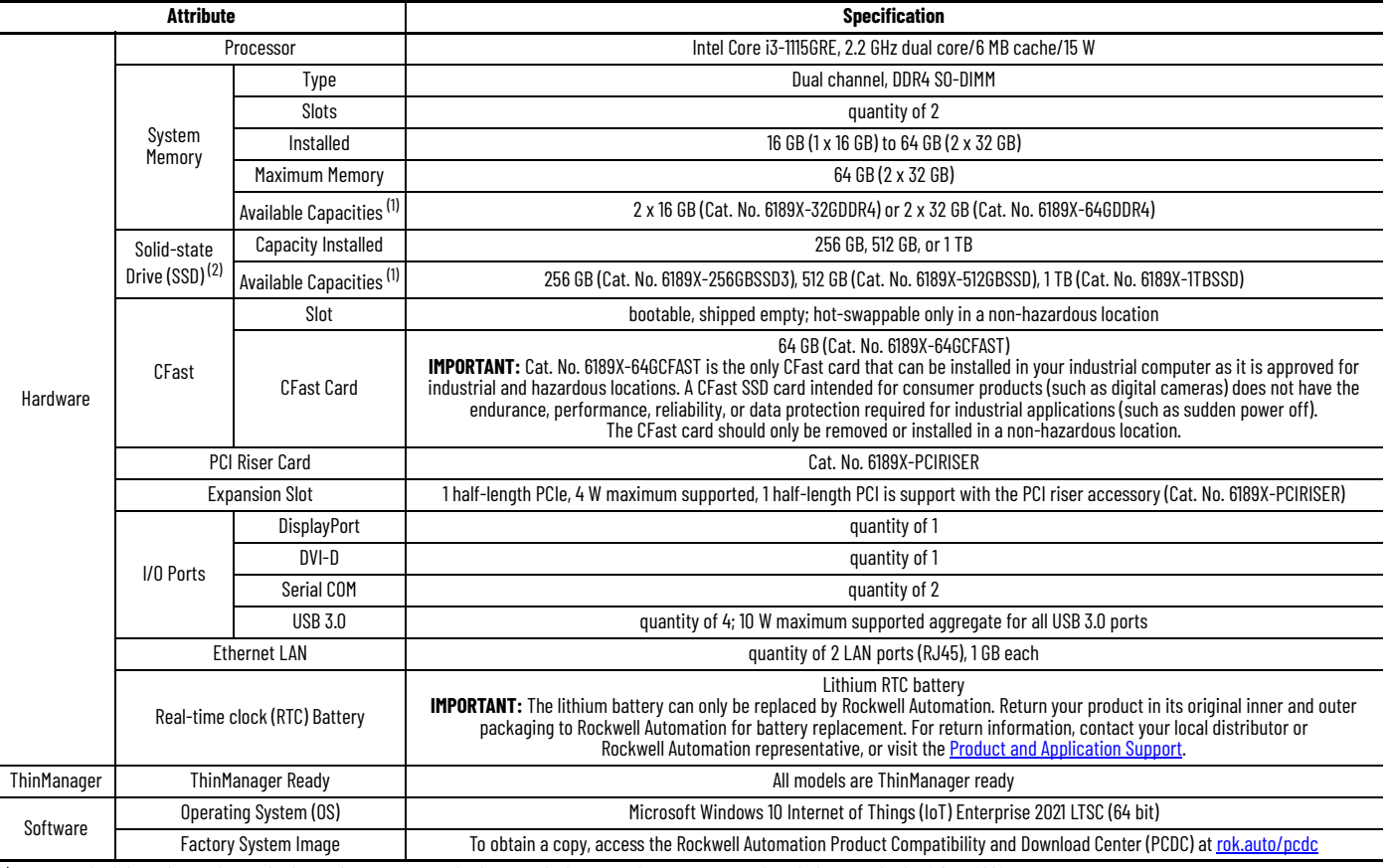

<span id="page-71-0"></span>(1) For ordering information and installation instructions, see Accessories for Industrial Computers for Hazardous Locations, Series J, publication <u>6181X-PCOO2</u>.<br>(2) The solid-state drives are customized to accommodate th

#### **Table 19 - Physical Specifications**

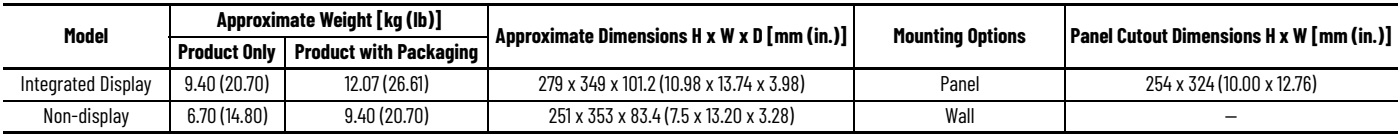

#### **Table 20 - Power Specifications**

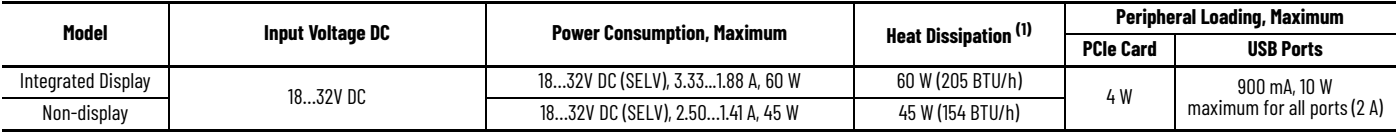

(1) Add-in cards and peripherals are included in the heat dissipation value.

#### **Table 21 - Security**

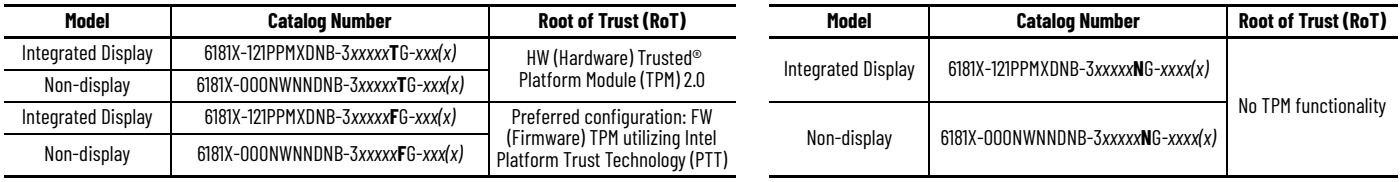
# **Notes:**

# **Rockwell Automation Support**

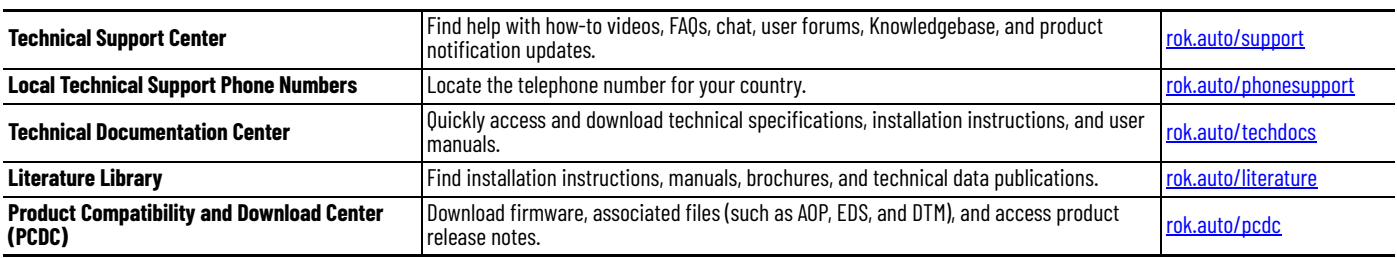

Use these resources to access support information.

### **Documentation Feedback**

Your comments help us serve your documentation needs better. If you have any suggestions on how to improve our content, complete the form at [rok.auto/docfeedback](https://rok.auto/docfeedback).

# **Waste Electrical and Electronic Equipment (WEEE)**

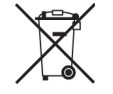

At the end of life, this equipment should be collected separately from any unsorted municipal waste.

Rockwell Automation maintains current product environmental compliance information on its website at [rok.auto/pec](https://rok.auto/pec).

Allen-Bradley, expanding human possibility, Rockwell Automation, and ThinManager are trademarks of Rockwell Automation, Inc.

American Megatrends, AMI, and APTIO are trademarks of American Megatrends, Inc.

CFAST is a trademark of CompactFlash Association.

DisplayPort is a trademark of Video Electronics Standards Association.

EtherNet/IP is a trademark of ODVA, Inc.

Intel and Intel Core are trademarks of Intel Corporation.

Microsoft and Windows are trademarks of Microsoft Corporation.

Trademarks not belonging to Rockwell Automation are property of their respective companies.

Rockwell Otomasyon Ticaret A.Ş. Kar Plaza İş Merkezi E Blok Kat:6 34752, İçerenköy, İstanbul, Tel: +90 (216) 5698400 EEE Yönetmeliğine Uygundur

Connect with us. ( O in X

#### rockwellautomation.com

expanding human possibility®

AMERICAS: Rockwell Automation, 1201 South Second Street, Milwaukee, WI 53204-2496 USA, Tel: (1) 414.382.2000 EUROPE/MIDDLE EAST/AFRICA: Rockwell Automation NV, Pegasus Park, De Kleetlaan 12a, 1831 Diegem, Belgium, Tel: (32) 2663 0600 ASIA PACIFIC: Rockwell Automation SEA Pte Ltd, 2 Corporation Road, #04-05, Main Lobby, Corporation Place, Singapore 618494, Tel: (65) 6510 6608 UNITED KINGDOM: Rockwell Automation Ltd., Pitfield, Kiln Farm, Milton Keynes, MK11 3DR, United Kingdom, Tel: (44)(1908) 838-800

Publication 6181X-UM003A-EN-P - April 2024 Copyright © 2024 Rockwell Automation, Inc. All rights reserved. Printed in the U.S.A.